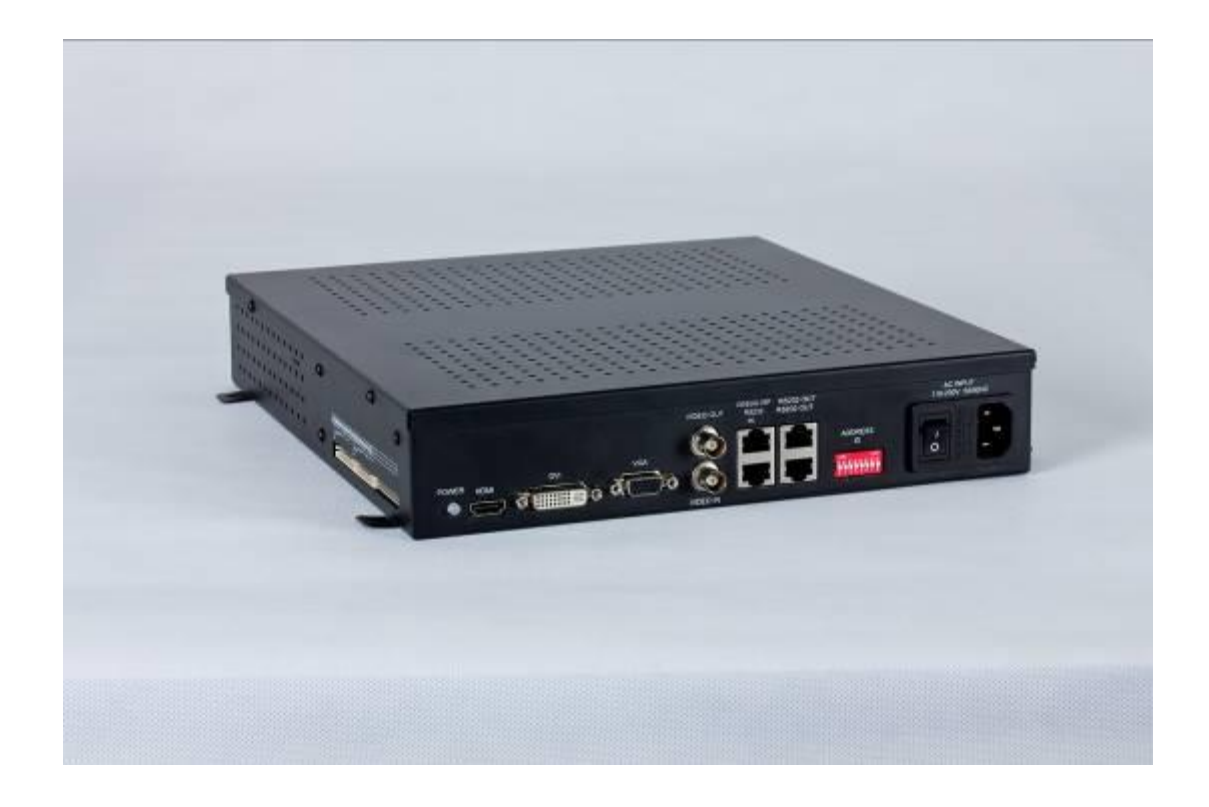

# FLW-717C 产品使用说明书

#### 版权与许可 深圳市畅锐科技有限公司

版权所有,翻印必究。除非版权法允许,否则,在事先未经书面许可的情况下,严禁复制、改编 或翻译本书。

与此手册相关用户具有以下权力:A:打印本手册以获得其硬盘拷贝,用于个人、内部或公司用途, 而不得用于销售、转售或分发目的;B:将本手册仅作为深圳市畅锐科技有限公司自助产品的维护使用。

#### 文档声明

本文所含信息如有更改,恕不另行通知。本公司不对本书作任何担保。本公司对于由本书所含错 误及其供应、性能或使用所造成的意外性或随发性损失概不负责。

# 目录

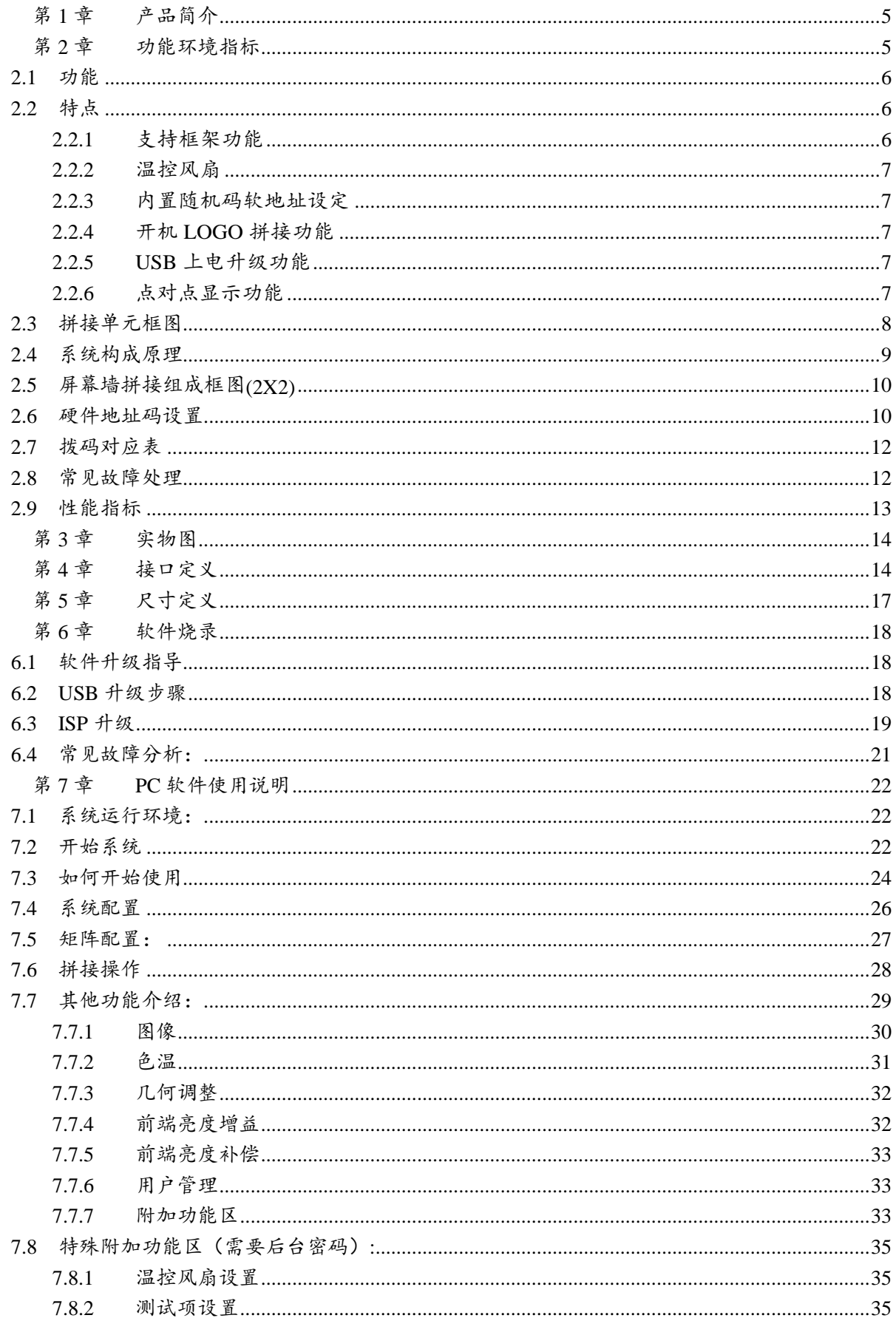

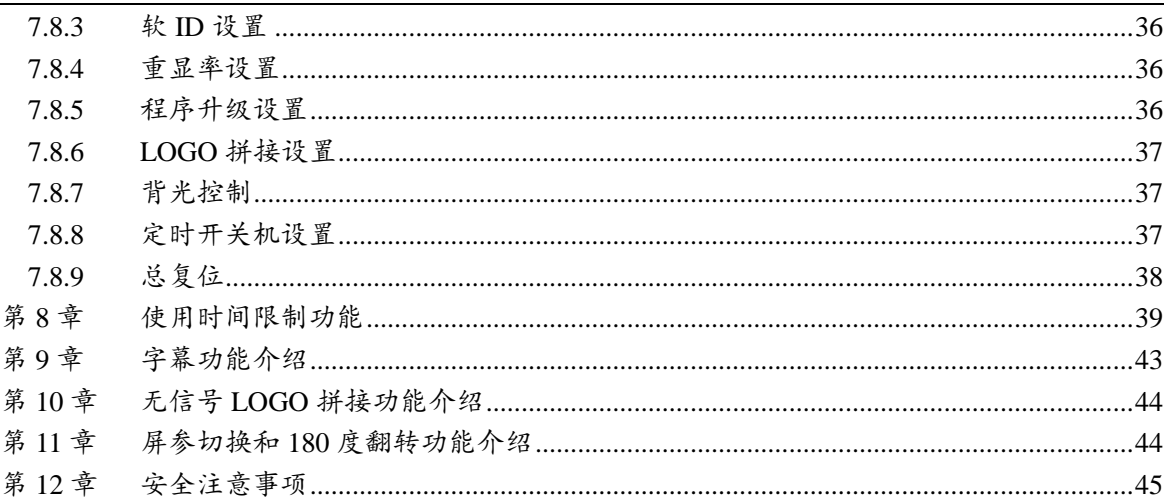

# <span id="page-4-0"></span>第**1**章 产品简介

大屏拼接盒子是专门为液晶屏大屏幕拼接系统而设计的拼接点屏器,其独特模块化的 设计,集成了多种信号解码单元,画面拼接处理单元,液晶屏驱动单元,电源供给单元等 多个部分。可以灵活方便地和液晶屏组成一个大屏幕拼接显示系统。

# <span id="page-4-1"></span>第**2**章 功能环境指标

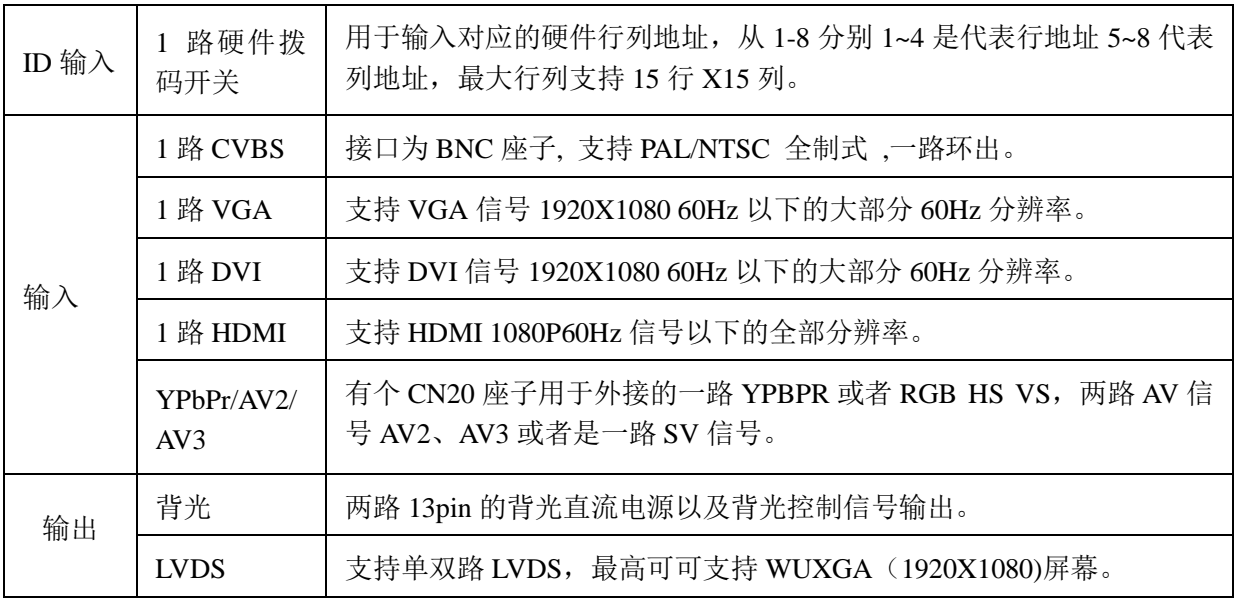

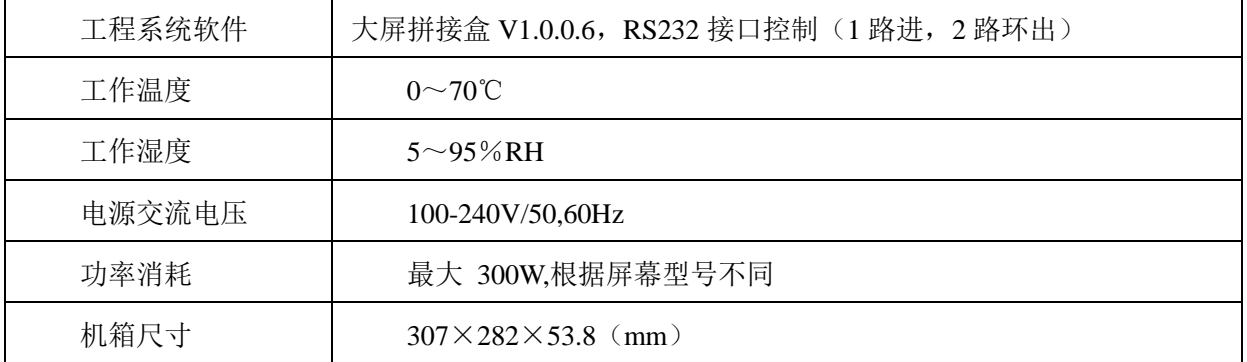

### <span id="page-5-0"></span>**2.1** 功能

- 全硬件构架,无CPU和操作系统;
- 多总线并行处理,处理功能强大;
- 启动时间小于8秒钟,启动迅速;
- 无病毒感染风险,安全性好;
- 集成多路视频信号源种类:DVI、HDMI、复合视频、VGA;
- 复合视频可以环出;
- 内嵌3D视频亮色分离电路单元;
- 内嵌3D逐行处理及帧频归一转化电路单元;
- 内嵌3D数字信号降噪单元;
- 单元可支持驱动到1920X1080的液晶屏幕;
- RS232 串口远程控制;每单元支持两路RS232环出;
- 可全天24小时持续工作;
- 操作方便,配合FTM CONTROL软件可以灵活的对系统进行操作;
- 可开放底层通讯协议,便于用户灵活采用第三方中控系统;
- 或自行编制软件构造大屏幕工程系统。

### <span id="page-5-1"></span>**2.2** 特点

### <span id="page-5-2"></span>2.2.1 支持框架功能

内置的框架补偿功能能将屏幕的所有图片调节至一个窗口显示。

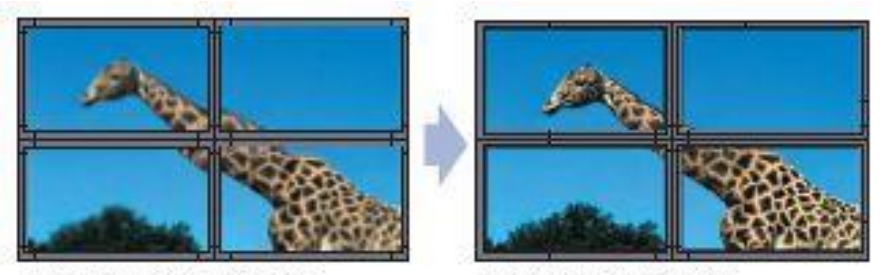

未使用框架补偿功能。

使用框架补偿功能。

#### 2.2.2 温控风扇

<span id="page-6-1"></span><span id="page-6-0"></span>内置温度控制启动运转的风扇,可根据实际温度调整风扇运转,以有效的保证风扇使用 寿命

#### 2.2.3 内置随机码软地址设定

内置随机码产生器,可以通过Rs232通信控大屏拼接盒子产生随机码,此随 机码每台机器不一,然后可以通过产生的唯一随机码来设定软地址,其软地址 代替硬件地址,方便现场施工。

#### 2.2.4 开机 **LOGO** 拼接功能

<span id="page-6-2"></span>开机LOGO拼接功能,方便客户按照自身需求,来配置LOGO的显示,这样 可以达到更好的宣传显示效果。

#### <span id="page-6-3"></span>2.2.5 **USB** 上电升级功能

利用我司提供的 USB 转 RJ45 的转接线, 便可以在施工现场方便升级软体, 利用转接 线和一个 U 盘, 就可以一个工程人员对整个拼接系统的大屏拼接盒子模块做全部升级, 只 要将 U 盘内存入需升级软体, 利用连接线将 U 盘连接到对应大屏拼接盒子机器, 然后重 新上交流电后,大屏拼接盒子盒子检测到升级软体后便自动进入升级模块,对应电源指示 灯闪烁提示升级,待灯不闪便是升级完成。

#### 2.2.6 点对点显示功能

<span id="page-6-4"></span>利用此功能,可以方便清晰查看DVI、VGA下的文档,其能达到高清晰度, 使得查看文档更清晰明朗。

# <span id="page-7-0"></span>**2.3** 拼接单元框图

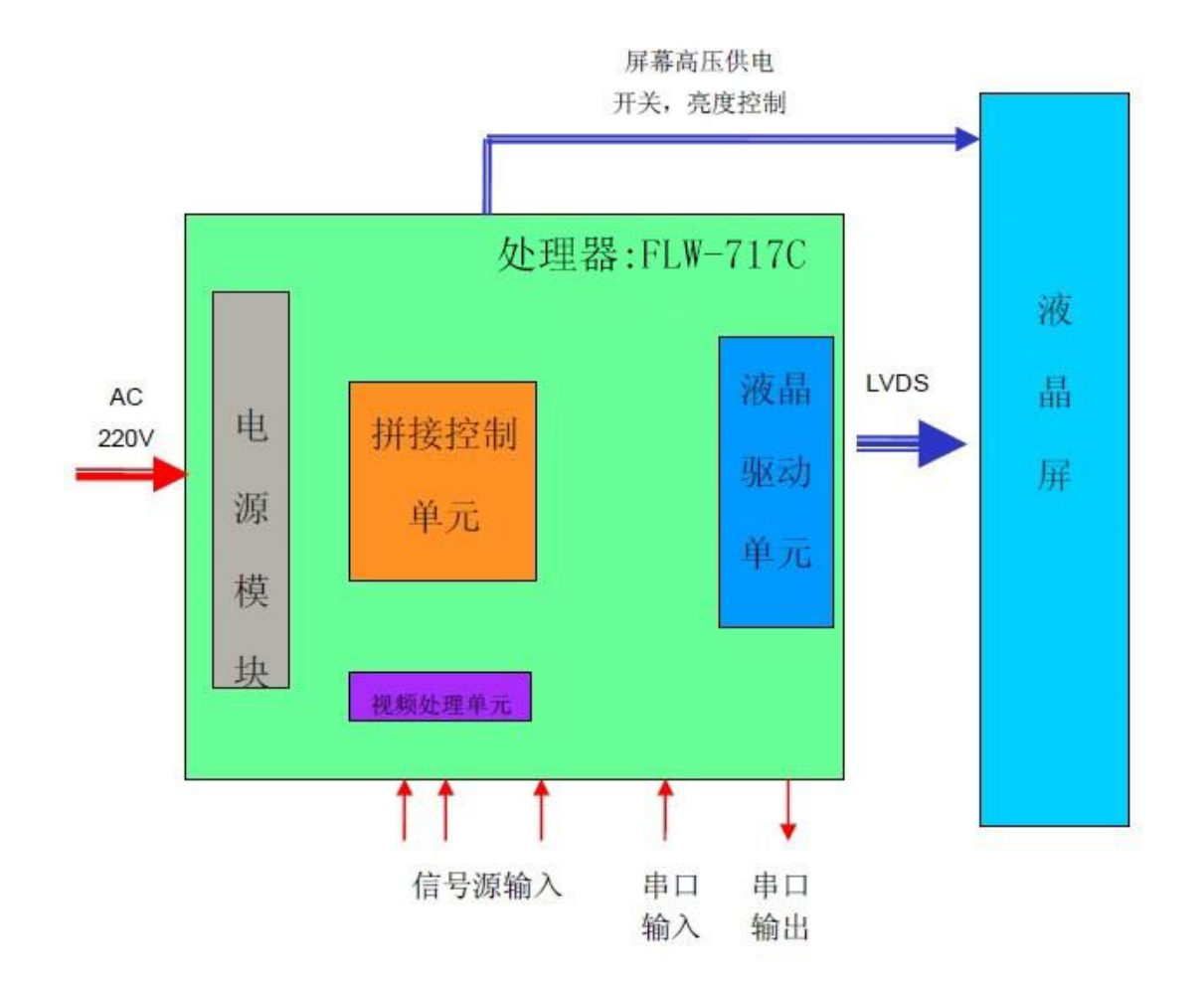

嵌入式处理系统,每一单元都有独立的处理模块和电源模块,并通过串口 实现单元间 的通讯。

# <span id="page-8-0"></span>**2.4** 系统构成原理

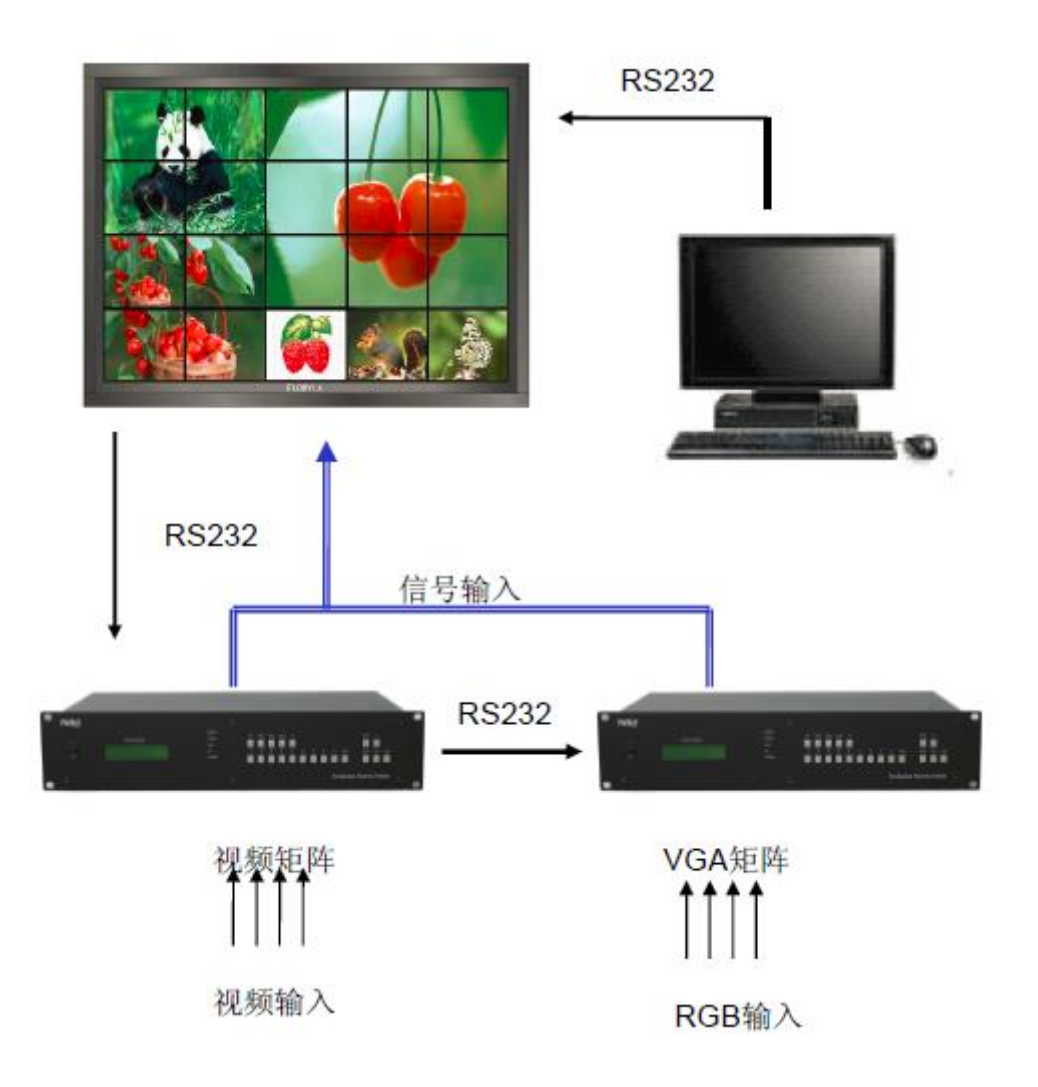

## <span id="page-9-0"></span>**2.5** 屏幕墙拼接组成框图**(2X2)**

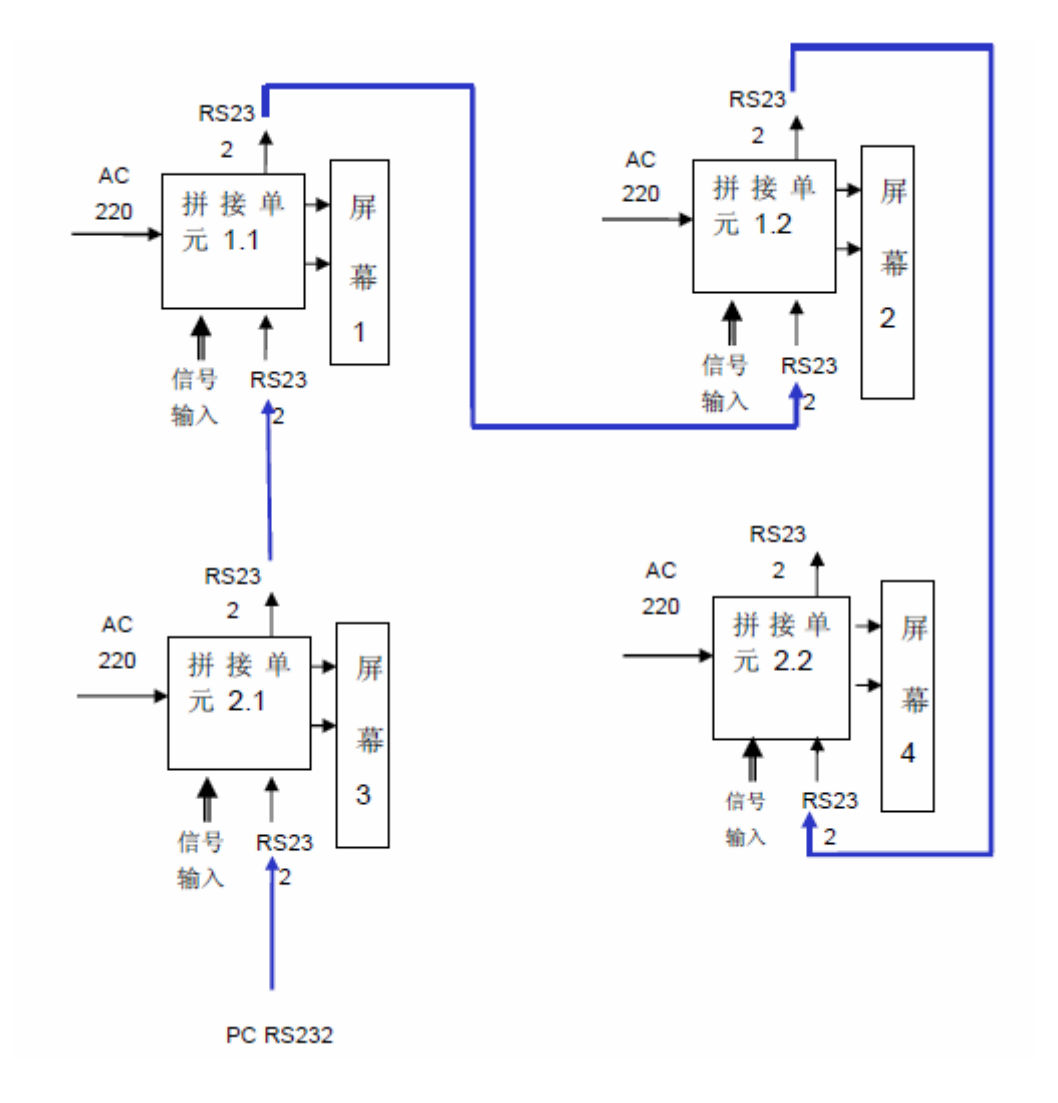

<span id="page-9-1"></span>**2.6** 硬件地址码设置

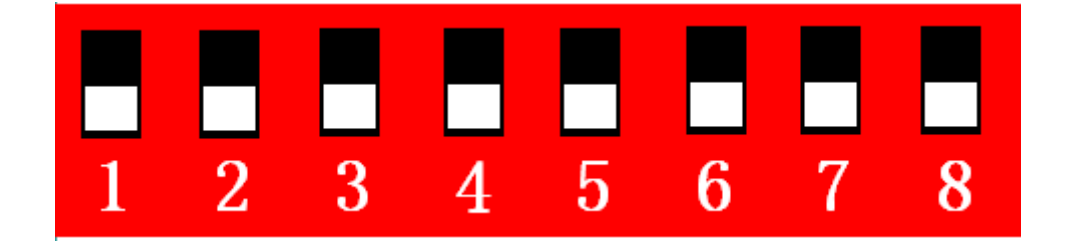

如上图所示,介绍地址码设置方法。

 行地址开关为:1-4,列地址开关为:5-8,其地址设置方式按照 BCD 码进行设置. 每 一位开关设定拨在上为有效,权值为 1 , 拨在下为无效,权值为 0。 行的地址 = (权值 1) \* 1 + (权值 2) \* 2 + (权值 3) \* 4 + (权值 4) \* 8 列的地址 = (权值 5) \* 1 + (权值 6) \* 2 + (权值 7) \* 4 + (权值 8) \* 8

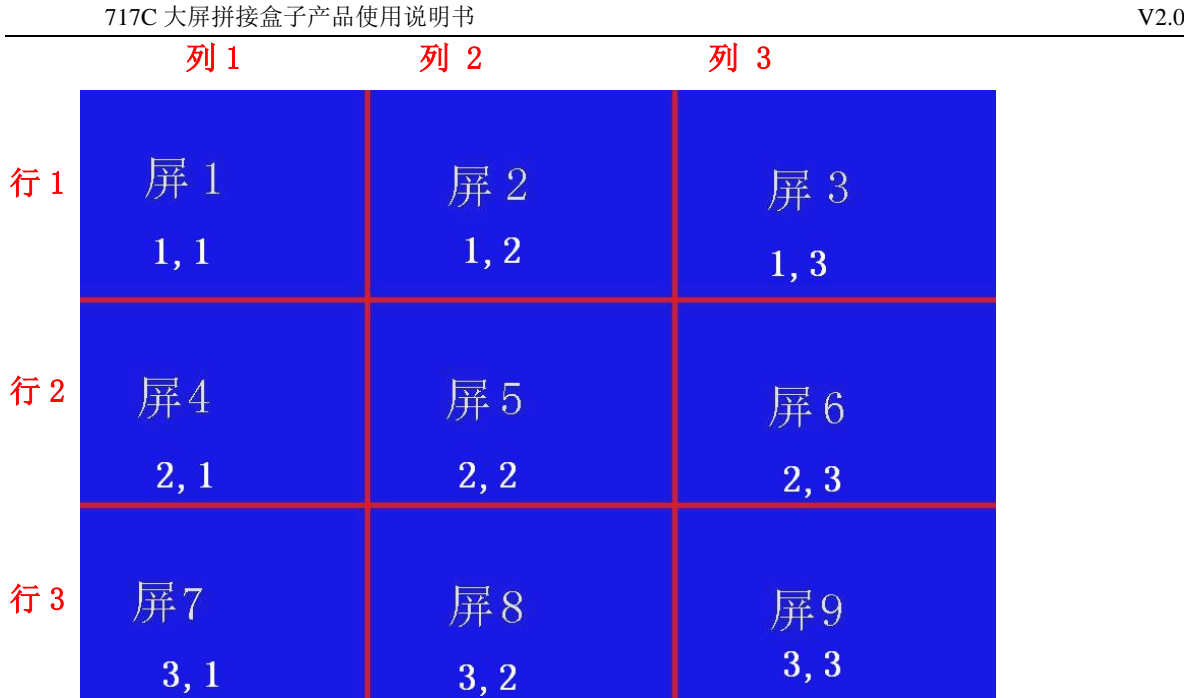

屏 1 对应的拼接盒的地址开关应设为:

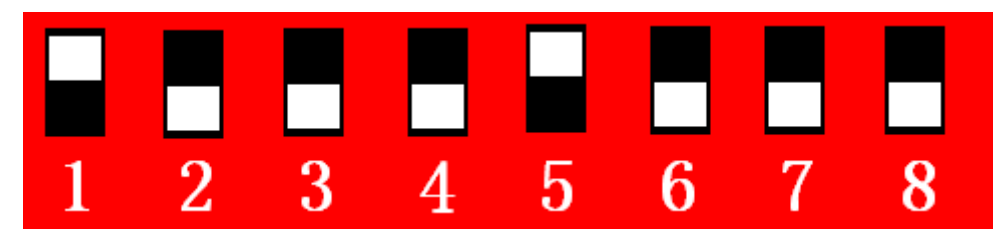

行的地址 = (权值 1) \* 1 + (权值 2) \* 2 + (权值 3) \* 4 + (权值 4) \* 8  $1 *1 + 0 * 2 + 0 * 4 + 0 + 8 = 1$ 列的地址 = (权值 5) \* 1 + (权值 6) \* 2 + (权值 7) \* 4 + (权值 8) \* 8  $1 *1 + 0 * 2 + 0 * 4 + 0 + 8 = 1$ 

屏 8 对应的拼接盒的地址开关应设为:

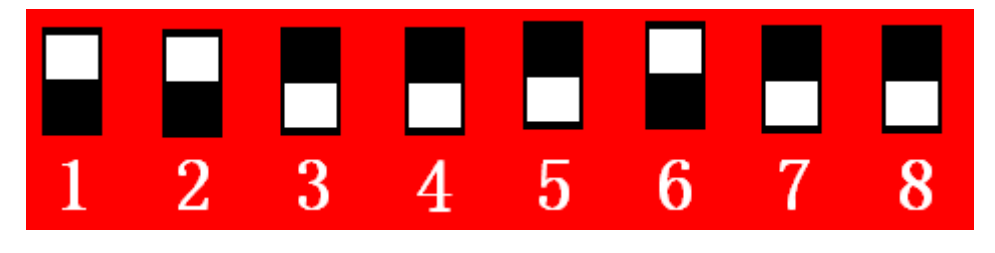

行的地址 = (权值 1) \* 1 + (权值 2) \* 2 + (权值 3) \* 4 + (权值 4) \* 8  $1 *1 + 1 * 2 + 0 * 4 + 0 + 8 = 3$ 列的地址 = (权值 5) \* 1 + (权值 6) \* 2 + (权值 7) \* 4 + (权值 8) \* 8

$$
91\text{ m} + 1 + 1 + 2 + 0 + 8 = 2
$$
\n
$$
0 *1 + 1 * 2 + 0 * 4 + 0 + 8 = 2
$$

# <span id="page-11-0"></span>**2.7** 拨码对应表

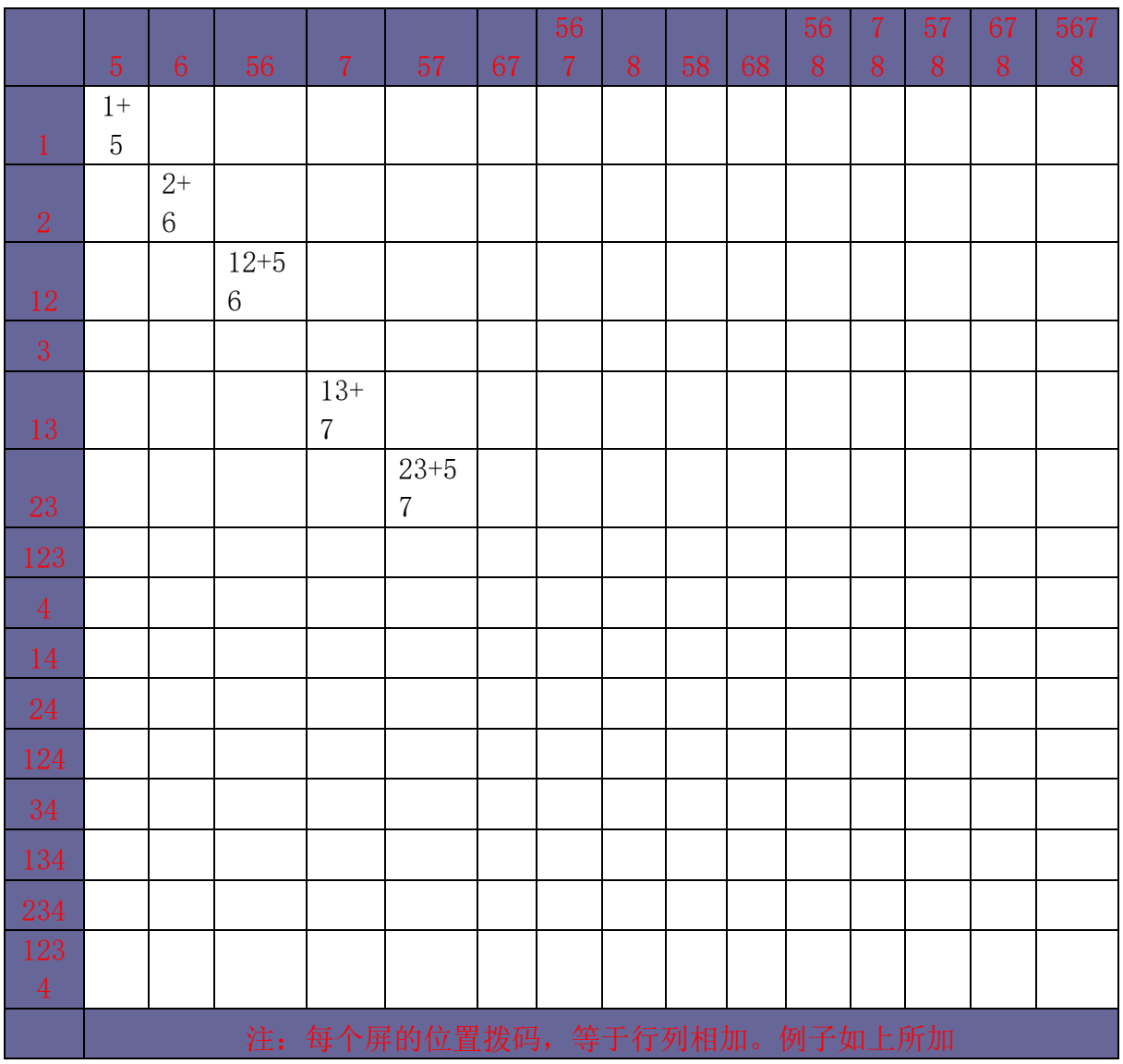

### <span id="page-11-1"></span>**2.8** 常见故障处理

当本产品发生故障时,请立即切断电源,请不要试图拆开本机进行维修,可能会造成产 品进一步损坏。可按以下步骤进行排除,仍不能解决请与当地经销商或专业维修人员联系。 对用户自行维修过的产品,不在公司保修范围。

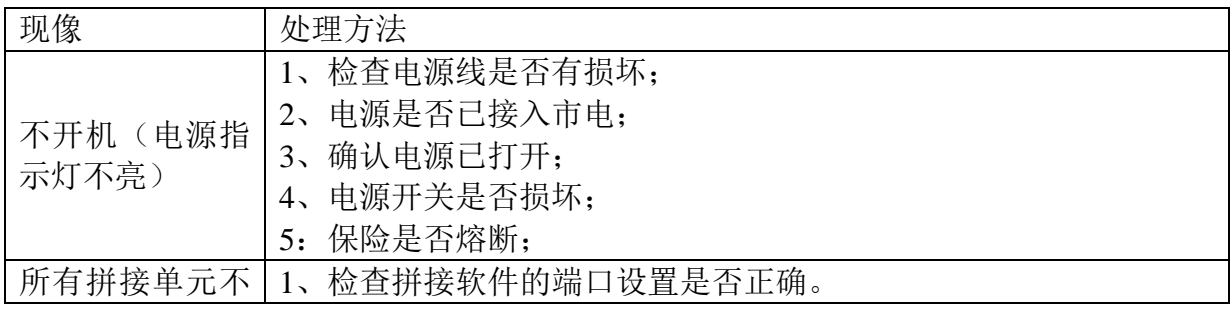

717C 大屏拼接盒子产品使用说明书

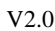

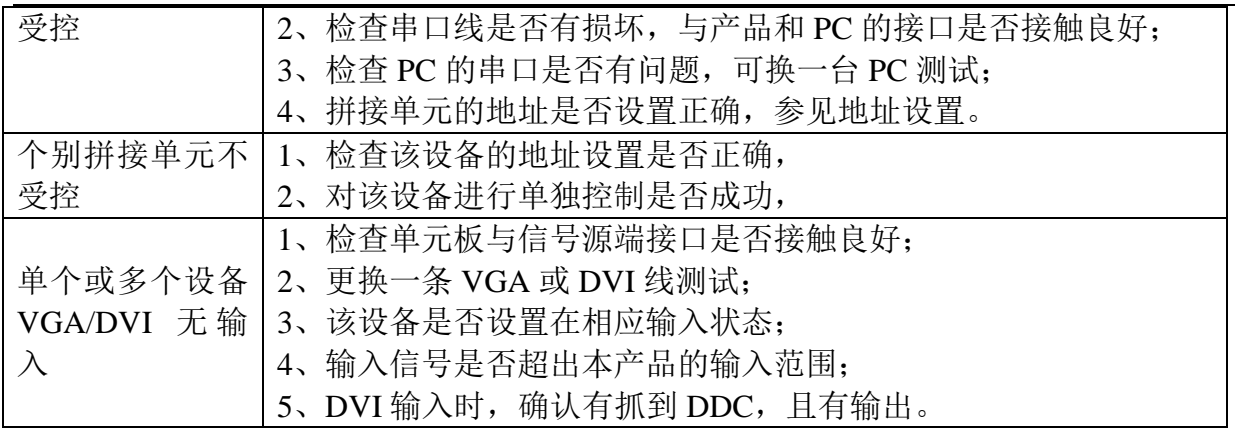

### <span id="page-12-0"></span>**2.9** 性能指标

工作温度: -15℃-65℃

- 工作湿度:相对湿度小于 95%
- 功 耗:≤300W,视屏的型号和大小而定
- 电源电压:95V AC-250V AC
- 复合视频制式:PAL、NTSC、SECAM
- 复合视频峰值:1Vp-p
- 控制方式: RS-232 (RJ45)
- VGA 输入: WUXGA (1920\*1080)
- DVI 输入: WUXGA (1920\*1080)
- 屏分辨率支持: WUXGA (1920\*1080), 双组 10bit
- 温控风扇:自动控制

# <span id="page-13-0"></span>第**3**章 实物图

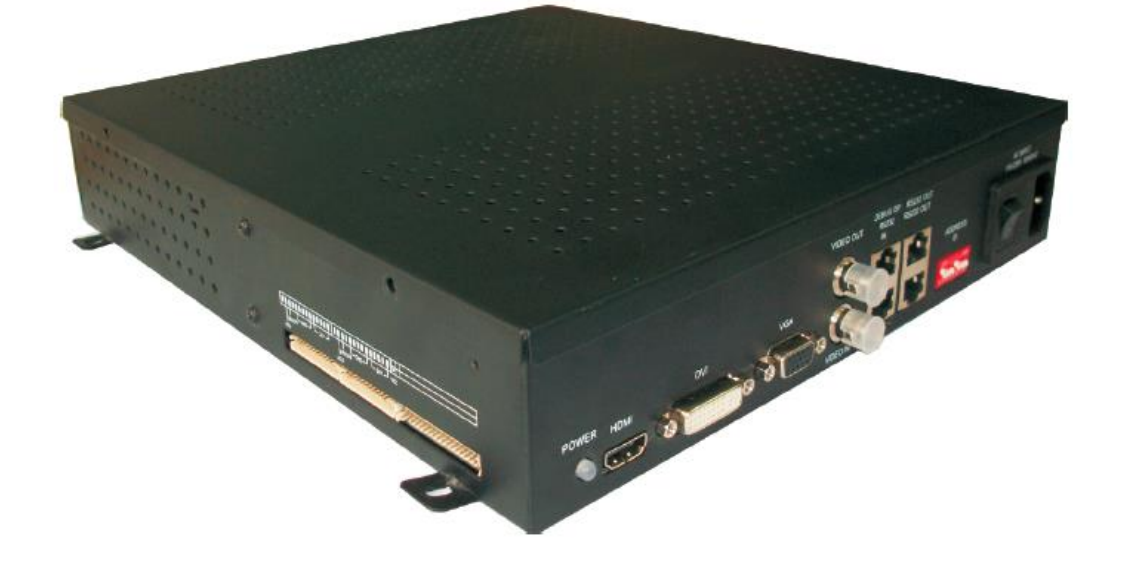

# <span id="page-13-1"></span>第**4**章 接口定义

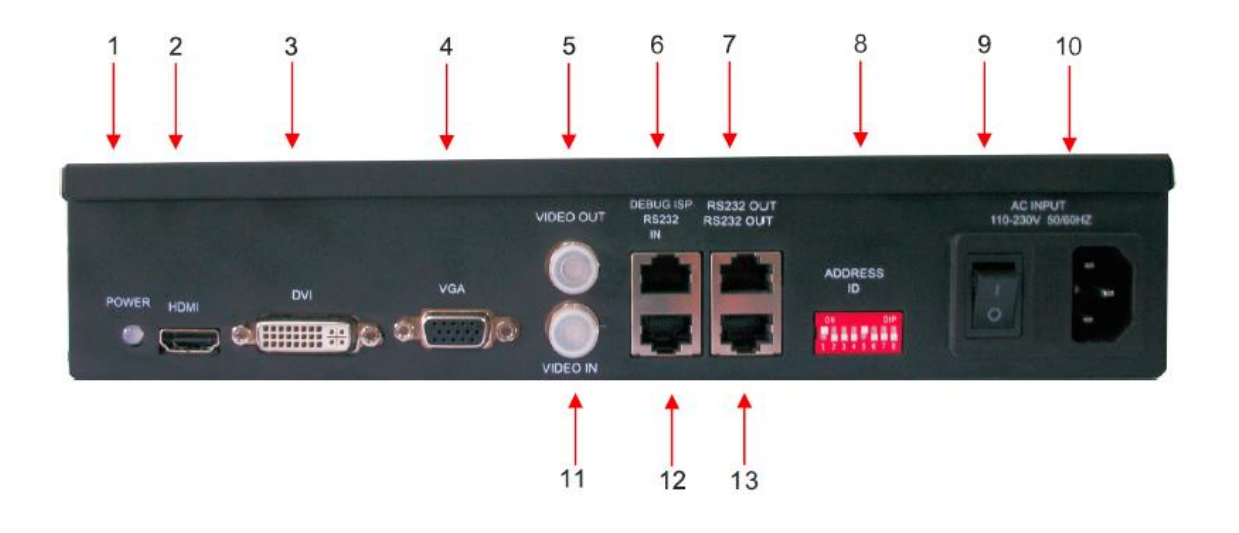

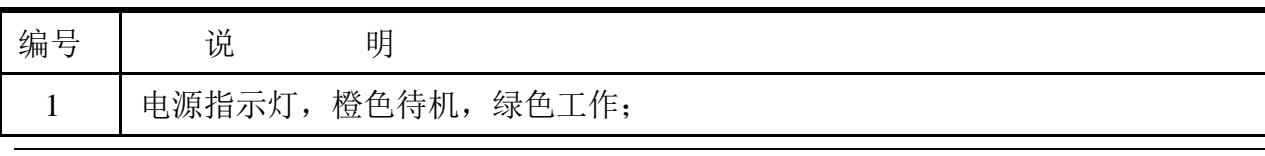

717C 大屏拼接盒子产品使用说明书 V2.0

| $\overline{2}$ | HDMI 信号接口输入:                                |
|----------------|---------------------------------------------|
| 3              | DVI 信号接口输入;                                 |
| $\overline{4}$ | VGA 信号接口输入;                                 |
| 5              | CVBS/复合视频信号接口环出(接口类型为 BNC);                 |
| 6              | ISP (下载工具) 升级、USB 升级、红外接入转换接口 (接口类型为 RJ45); |
| 7/13           | RS232 控制信号环出接口 (接口类型为 RJ45);                |
| 8              | 硬件 ID 地址编码器, 1~4 位为行地址, 5~8 位为列地址;          |
| 9              | 电源开关:                                       |
| 10             | AC 电源输入, 内置 3A 保险管;                         |
| 11             | CVBS/复合视频信号输入接口(接口类型为 BNC);                 |
| 12             | RS232 控制信号输入端口(接口类型为 RJ45)。                 |
|                |                                             |
|                |                                             |

左侧接口为LVDS屏信号接口, 请选用随机附带的专用连接 线,特设防呆设计,连接时请 注意接插方向, 其他代用品可 能会损坏本机器或者您的屏 幕。

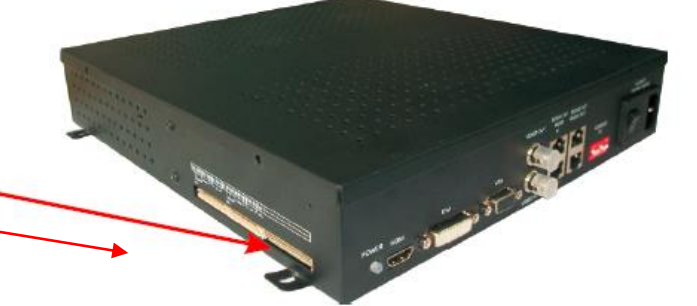

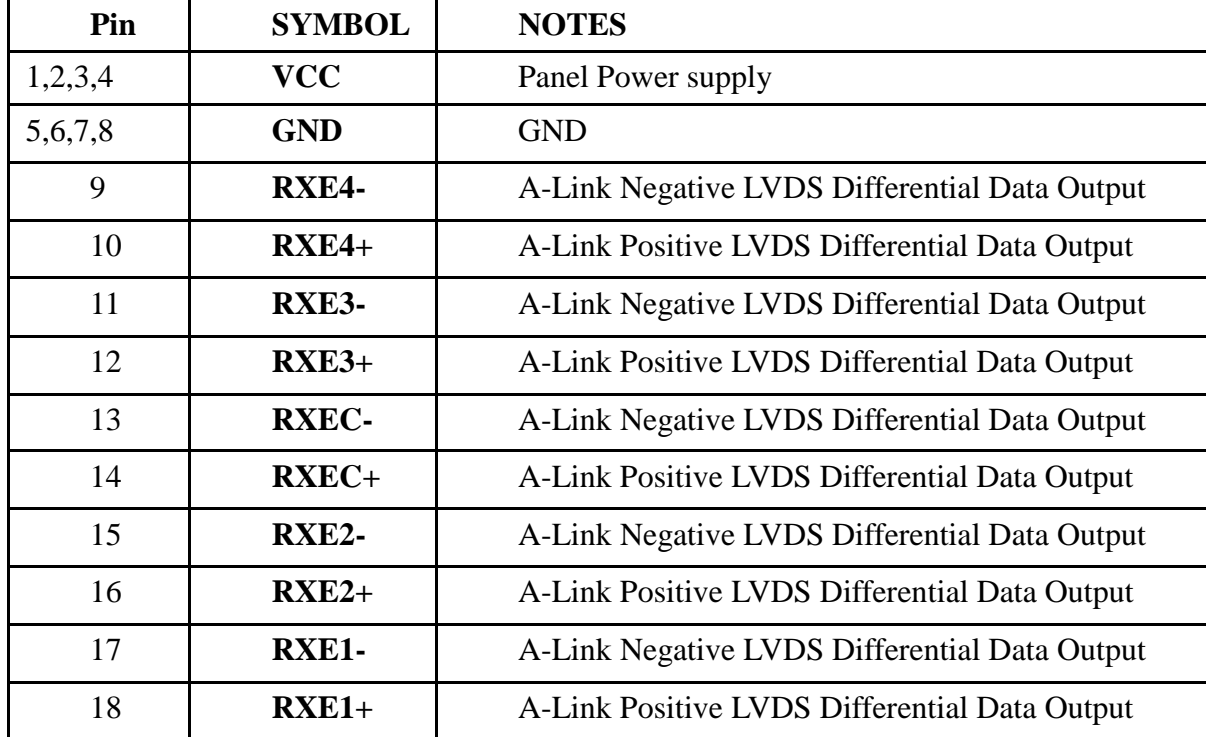

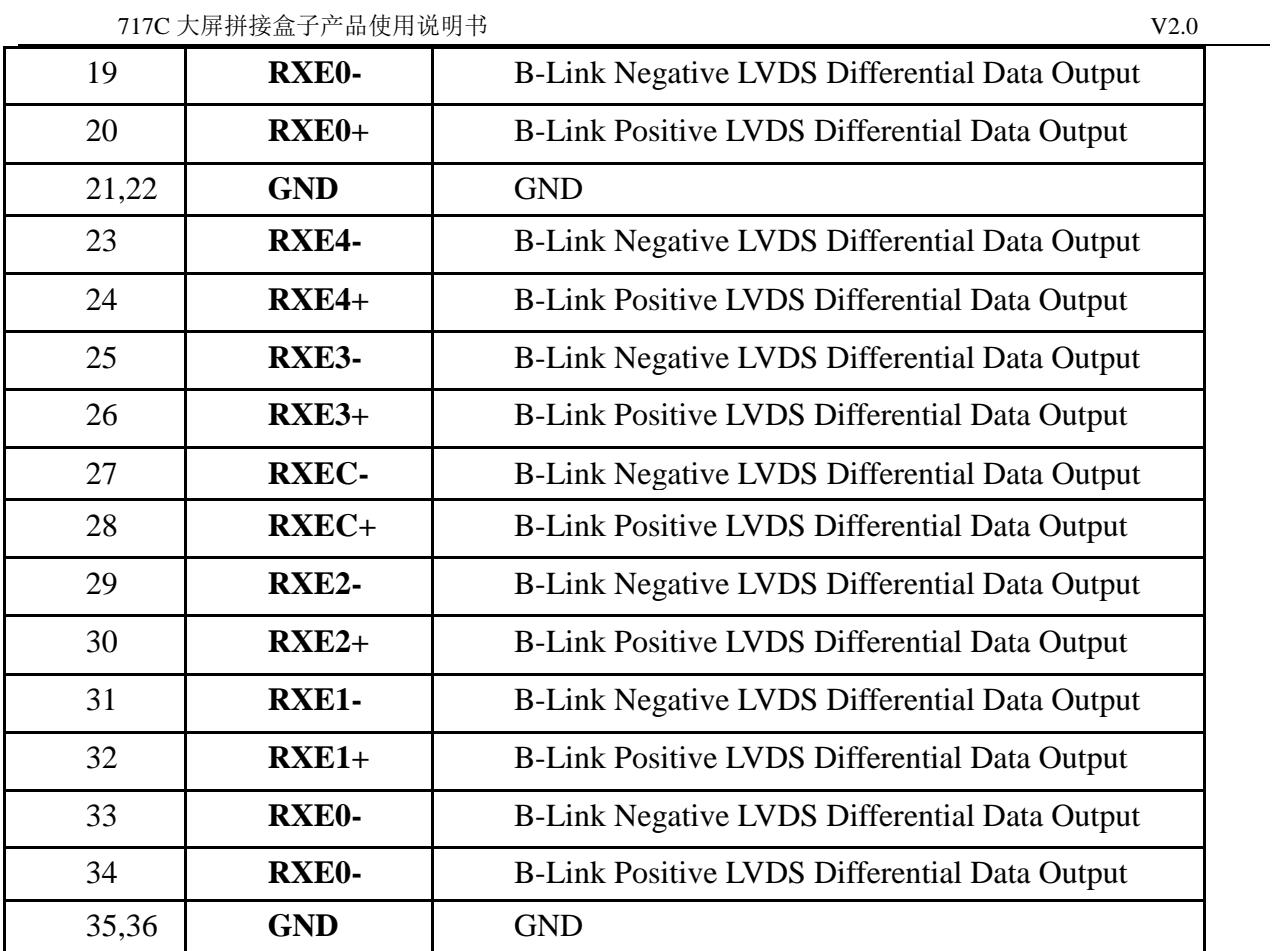

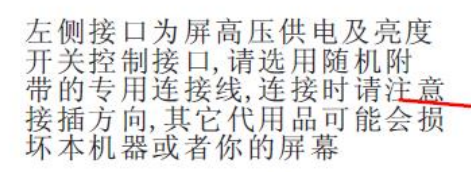

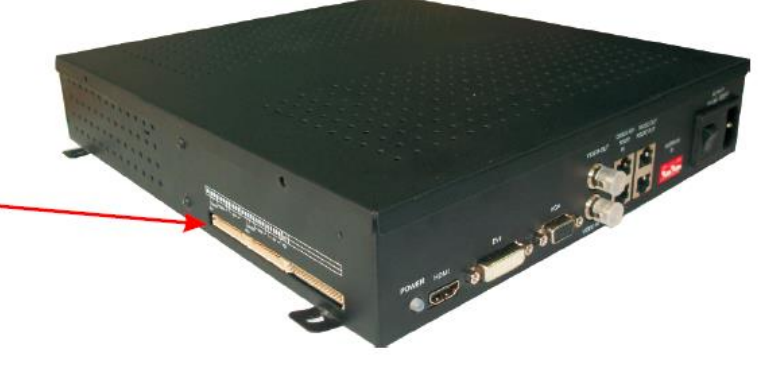

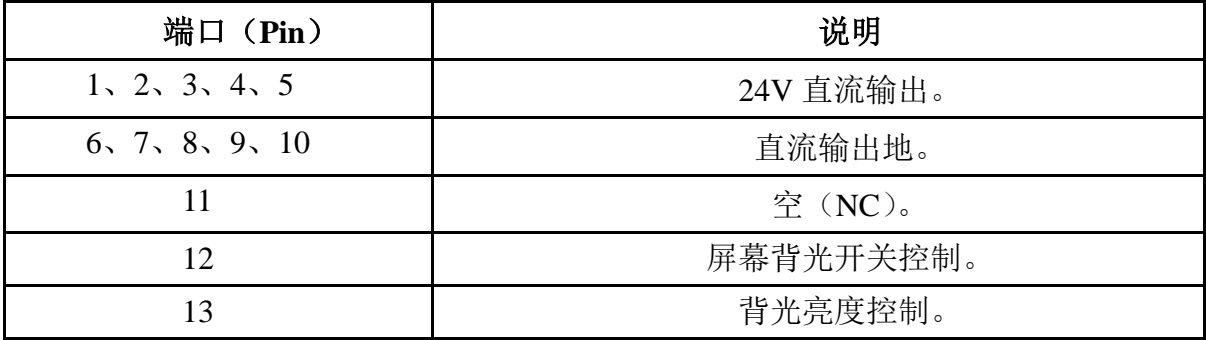

<span id="page-16-0"></span>第**5**章 尺寸定义

结构尺寸图

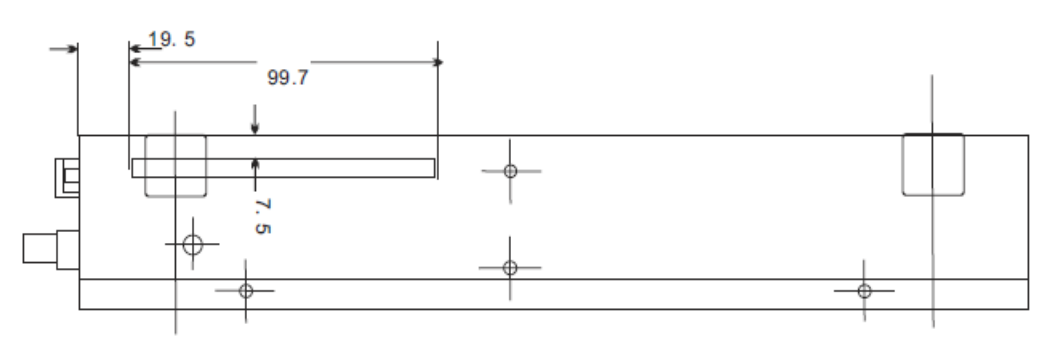

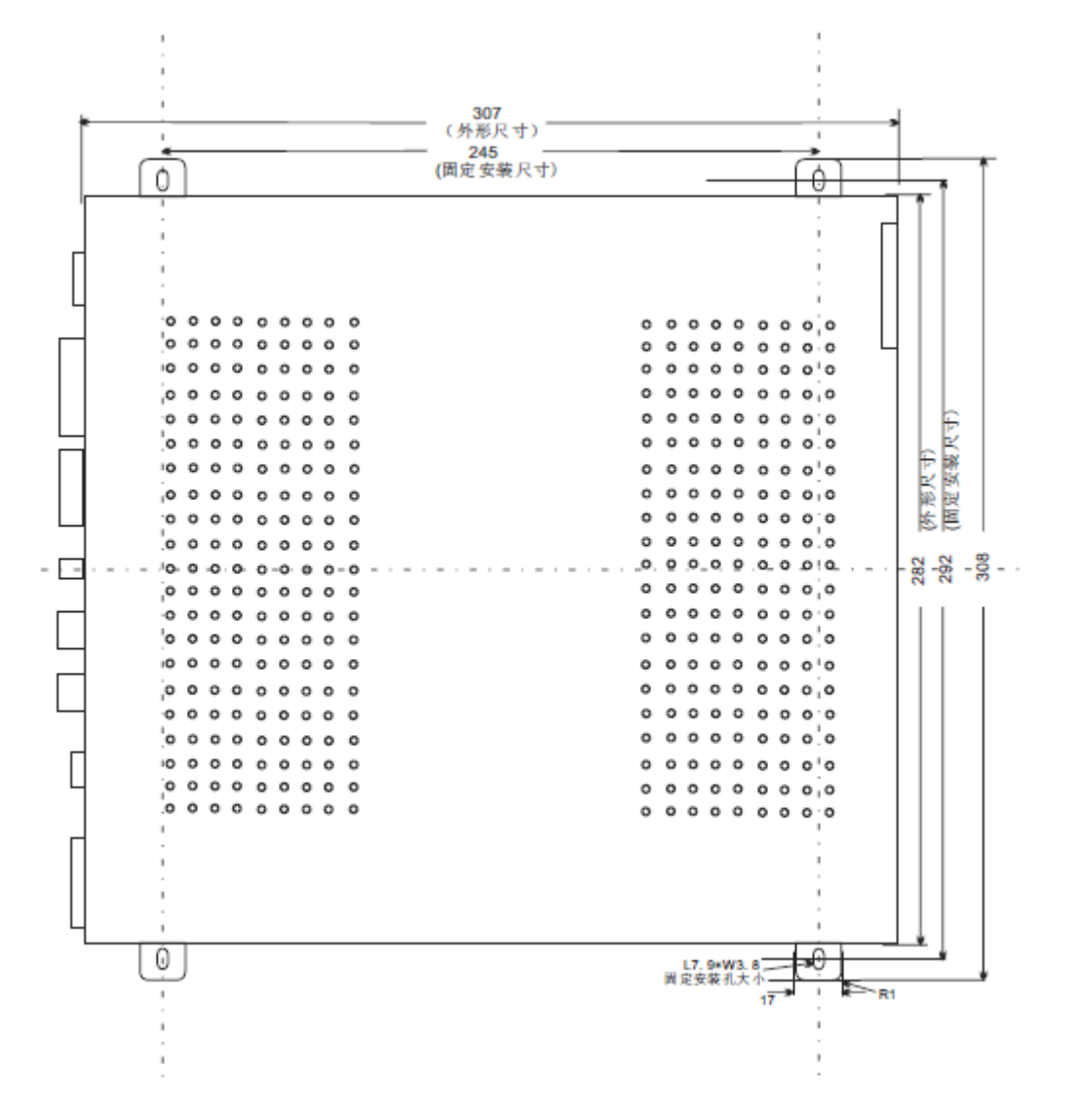

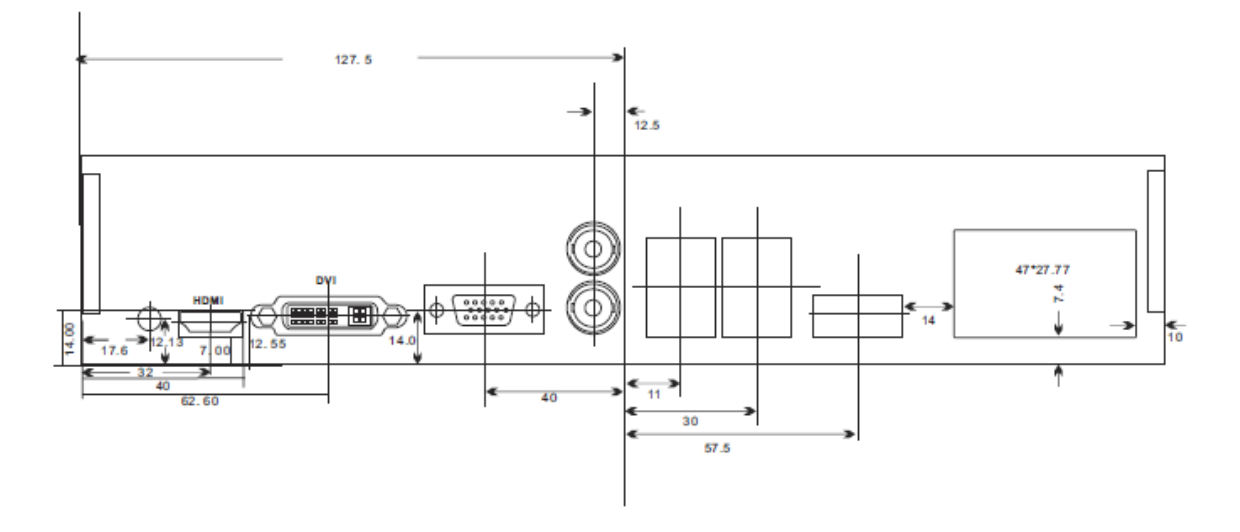

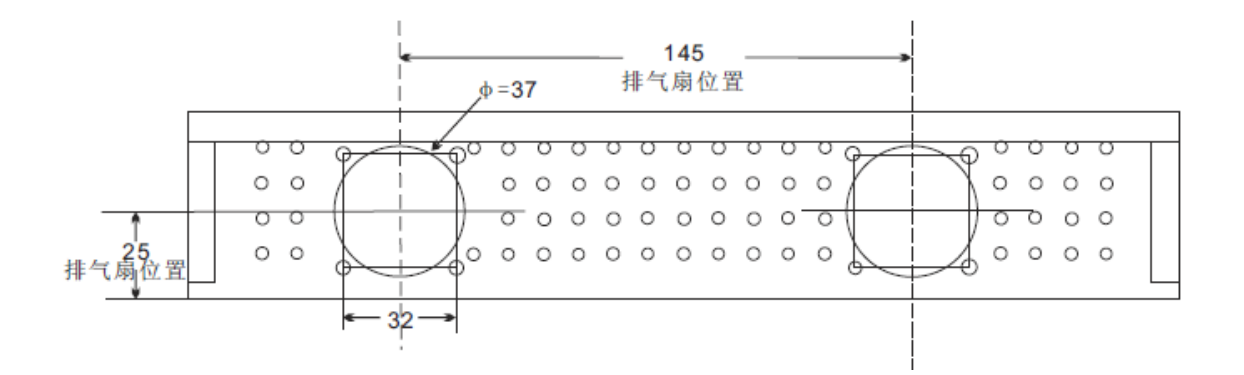

# <span id="page-17-0"></span>第**6**章 软件烧录

#### <span id="page-17-1"></span>**6.1** 软件升级指导

<span id="page-17-2"></span>大屏拼接盒子/M59W 升级有 2 种方式 1: USB 升级 2: ISP 升级

## **6.2 USB** 升级步骤

首先将需要烧录的软件拷贝到 U 盘 软件名固定为 FLW V59.bin 把 USB 通过 USB 转 RJ45 连接线连接到 M59W 板卡 RJ45 端口, 如下图所示:

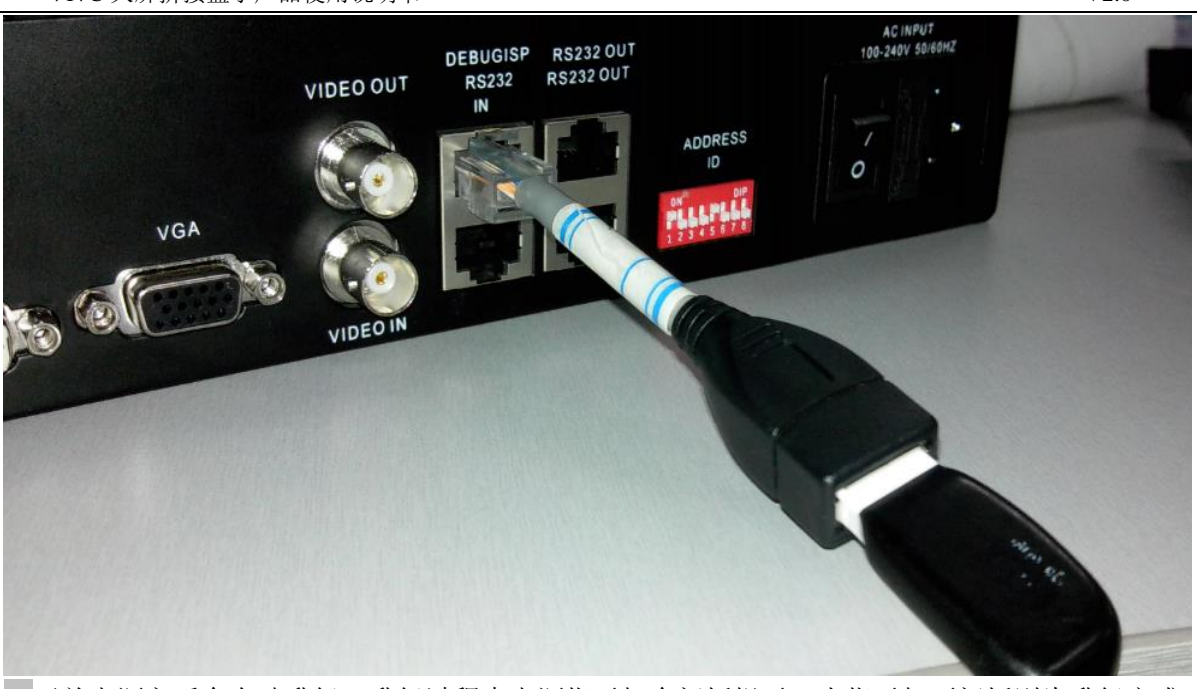

※开关电源之后会自动升级,升级过程中电源指示灯会闪烁提示,当指示灯不闪烁则为升级完成, 宗成之后拼接盒会自动启动, 或者可以通过 RS232 控制软件, 控制升级。

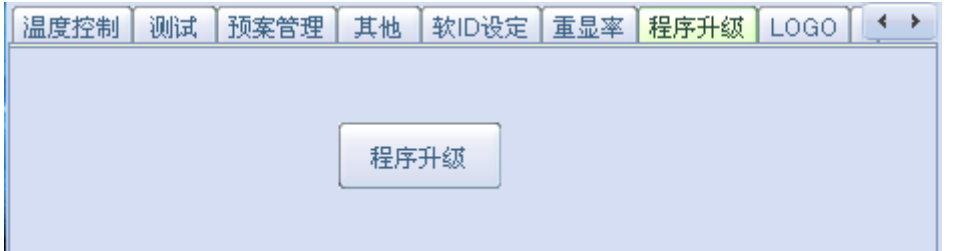

## <span id="page-18-0"></span>**6.3 ISP** 升级

电脑首先安装 ISP 工具驱动 –→ 将 ISP 工具连接到 M59W 板卡 CN3 端口 M59W 上电。

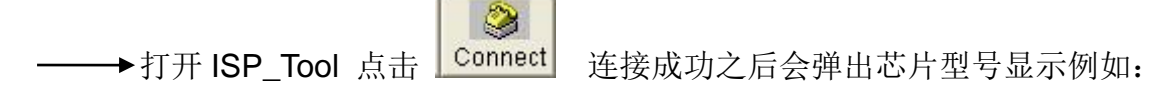

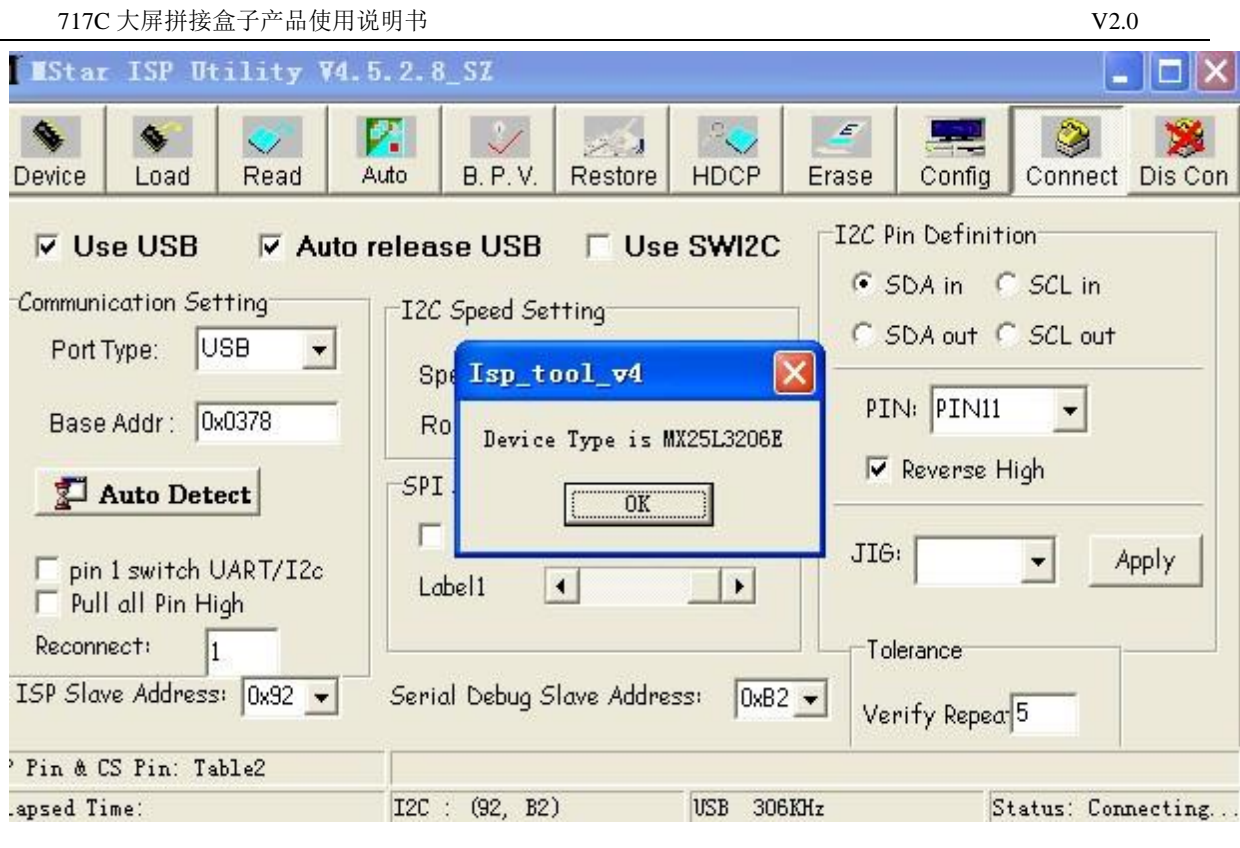

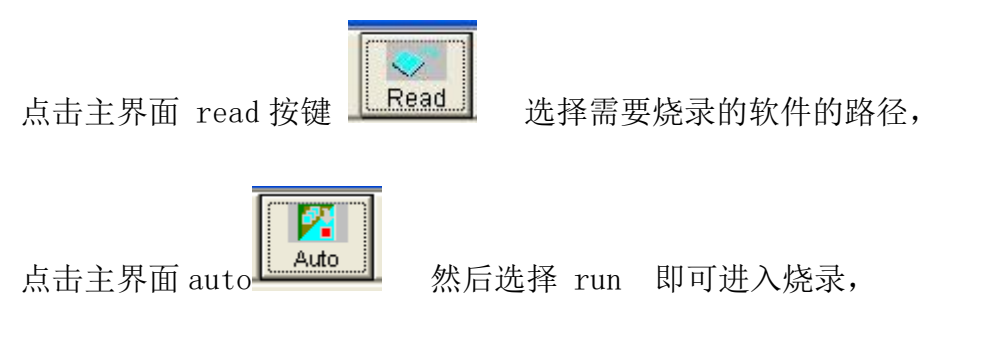

烧录成功 如下图显示:

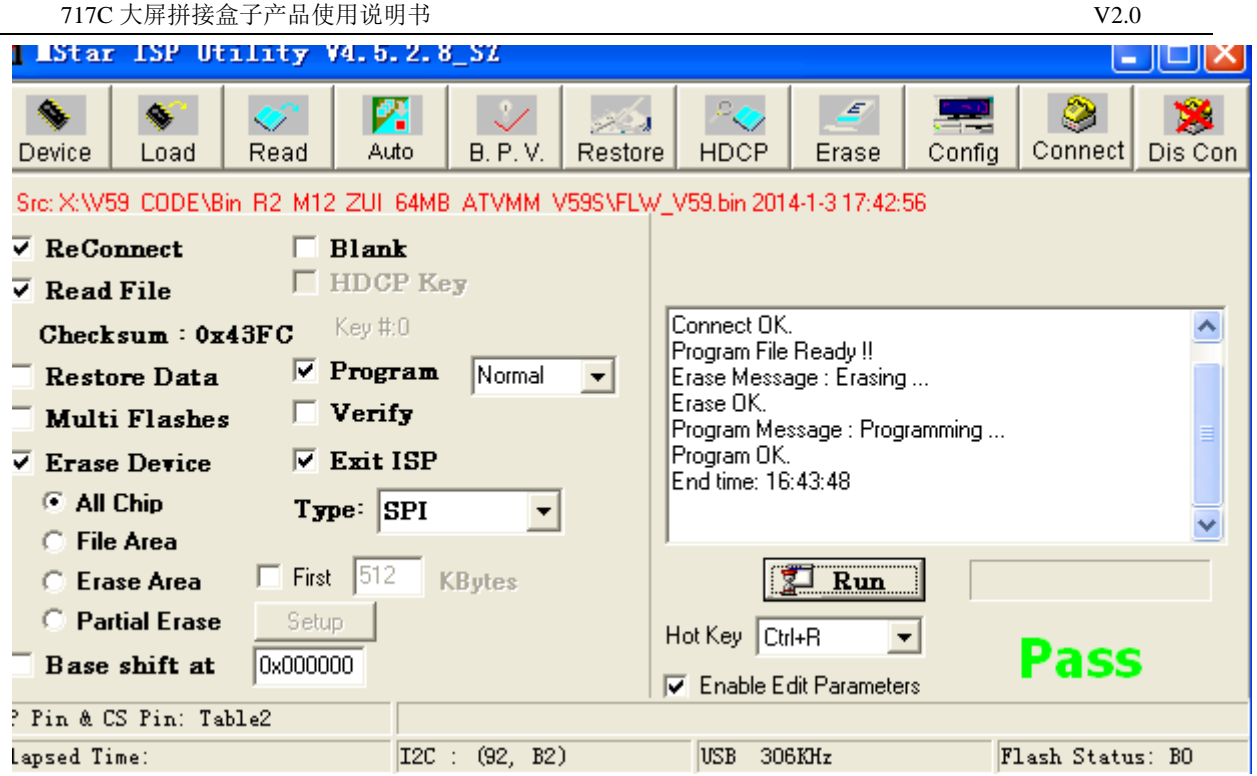

# <span id="page-20-0"></span>**6.4** 常见故障分析:

点击了 Connect 但是无法正常连接到 M59W 板卡请检查一下几点:

- 1、板卡是否已经通电;
- 2、ISP 驱动是否正常; Config 点击 ISP 主界面 I IStar ISP Utility V4.5.2.8 SZ И. 37 睿 Device Load Read Auto **B.P.V.** F  $\nabla$  Use USB **E** Auto release USB 正常情况如图

如果上图 2 个项目是灰色 代表电脑没有识别到 ISP 工具

3 、ISP 工具线材与 M59W 板卡是否连接正确。

# <span id="page-21-0"></span>第**7**章 **PC** 软件使用说明

<span id="page-21-1"></span>PC 端软件 FTM 安装及应用

### **7.1** 系统运行环境:

操作系统 中英文 Windows 98/2000/ NT/XP/WIN7/ Vista, 最低配置 CPU:奔腾 133Mhz 内存:128MB

> 显示卡:标准 VGA,256 色显示模式以上 硬盘:典型安装 10M 串行通讯口: 标准 RS232 通讯接口或其兼容型号。 其它设备:鼠标器

### <span id="page-21-2"></span>**7.2** 开始系统

#### 系统运行前,确保下列连线正常:

- 1、运行本软件的计算机的 RS232 线已正确连接至控制器;
- 2、相关控制器的信号线,电源线已连接正确;

#### 系统运行步骤:

1、打开控制器电源,控制电源指示灯将亮起;

绿色,代表处于开机运行状态;橙色代表待机状态。

#### 2、运行本软件

找到控制软件文件夹,点击 FWM.exe 运行。出现程序操作界面:

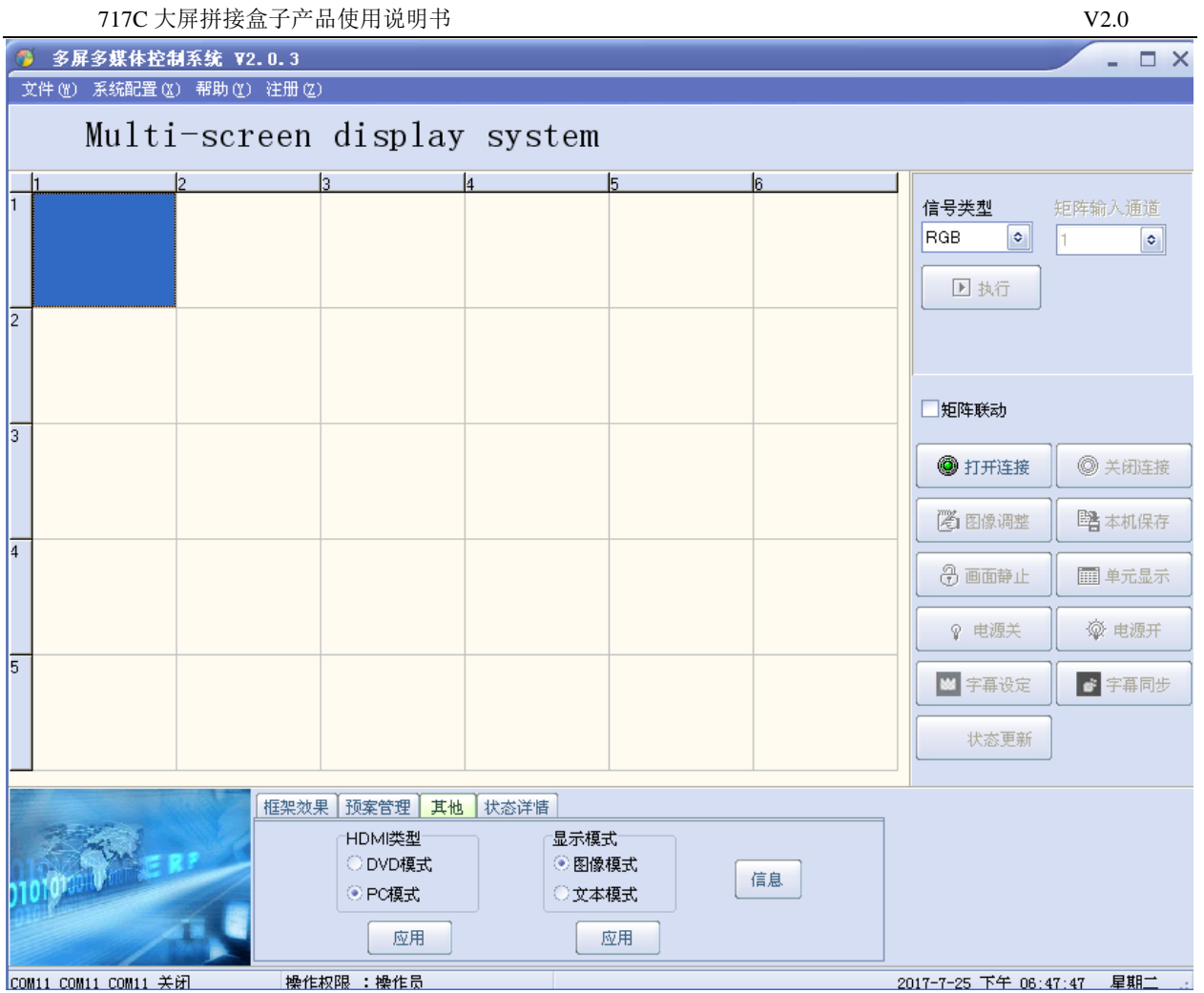

根据安装软件版本不同,上图示例中的界面及其内容可能会存在某些差别,可咨询我们的相关的售后 服务人员。

上图中用红色字体标出操作界面的各部分的功能说明:

1、菜单区: 一些相关的菜单功能选择执行区。

2、操作区: 每一个方格单元代表对应的控制屏幕,可以通过鼠标或键盘的点选,拖拉的 方式选择相应控制单元。

3、功能区:包含常用的功能按钮。

4、用户标题区: 用户可根据本身要求,更改界面上的标题显示

5、用户图片区:用户可根据本身要求,更改界面上的图片显示,比如公司或工程相关 LOGO 图片。

6、附加功能区: 根据版本不同有不同的附加项目。

7、状态区: 显示通讯口状态,操作权限状态,和当前的本机时间,日期等。

#### <span id="page-23-0"></span>**7.3** 如何开始使用

### 通讯设置

单击主菜单中"系统配置"一一》"通讯配置"

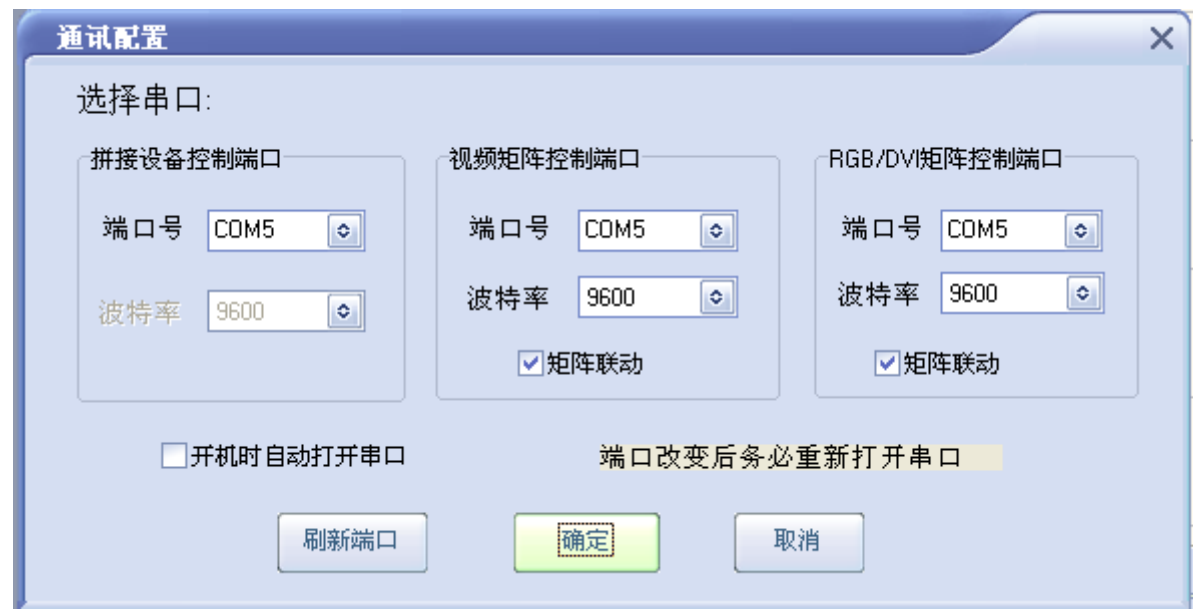

选择正确的通讯端口号,系统才能正常工作。

可以设置打开程序时自动打开串口。

### 如何知道选择哪个 **COM** 号

电脑串口设置与查看: 右击"我的电脑"-"管理"-"设备管理器"-"端口(COM 和 LPT)"

查看电脑的相关串口。

717C 大屏拼接盒子产品使用说明书 V2.0

| 1 计算机管理                                                                                                    |                                                                                                    |             |
|----------------------------------------------------------------------------------------------------|----------------------------------------------------------------------------------------------------|-------------|
| ■ 文件 (F) 操作 (A) 查看 (V) 窗口 (W)                                                                                                    | 帮助 (H)                                                                                                    | $   \times$ |
| 白田 争 良田<br>⇔<br>$\Rightarrow$                                                                                                    | 2                                                                                                    |             |
| 2 计算机管理(本地)<br>1. 系统工具<br>e<br>+ 2 事件查看器<br>3 共享文件夹<br>Œ<br>3本地用户和组<br>田<br>□ 题 性能日志和警报<br><b>■ 设备管理器</b><br>日图存储<br>3 磁盘碎片整理程序<br>3 磁盘管理<br>□ 3 服务和应用程序 | + DVD/CD-ROM 驱动器<br><b>H</b> □ IDE ATA/ATAPI 控制器<br>< IEEE 1394 总线主控制器<br>$+$<br>$P$ PCMCIA $#$<br>田<br>● 处理器<br>田<br>☞ 磁盘驱动器<br>$+$<br>9 电池<br>田<br>由<br>2. 调制解调器<br>白 y端口 (COM 和 LPT)<br>Mstar USB Serial Port (COM1)<br>+ 计算机<br>2 监视器<br>中<br>+ 建盘<br>@ 人体学输入设备<br>田<br>◎ 声音、视频和游戏控制器<br>田<br>+ 鼠标和其它指针设备<br>□ → 通用串行总线控制器<br>■■ 网络适配器<br>田<br>田 系统设备<br>田 屋 显示卡 |             |
|                                                                                                    |                                                                                                    |             |

# <span id="page-25-0"></span>**7.4** 系统配置

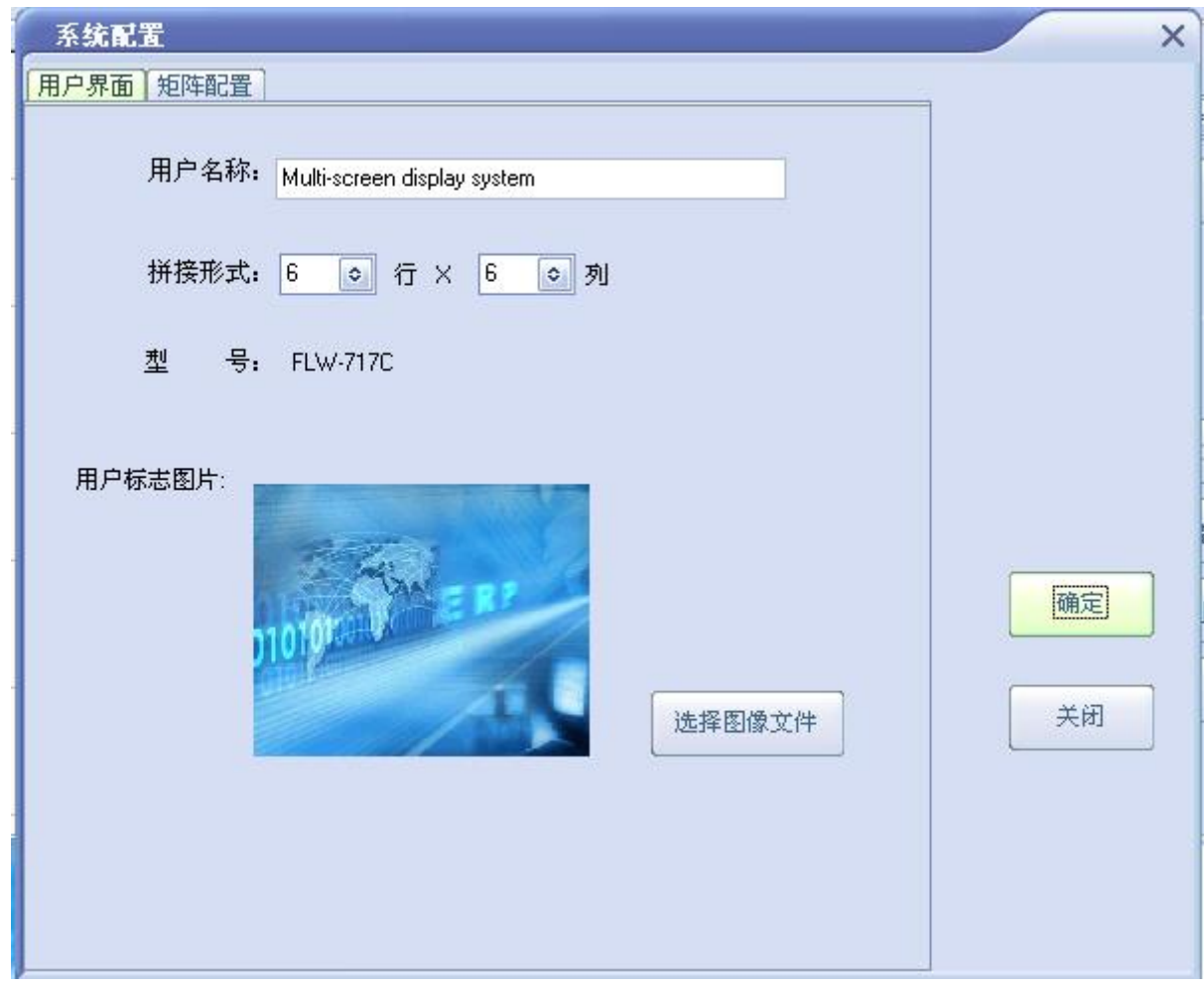

用户名称: 定义用户操作界面的用户标题显示,您可以根据需求自由更改 拼接形式: 选择和您的屏幕墙一致的拼接形式, 如 3X3, 4X6 等 用户标志图片:定义用户操作界面的用户图片显示,您可以根据需求自由更改 点击确定,上述定义将被保存。

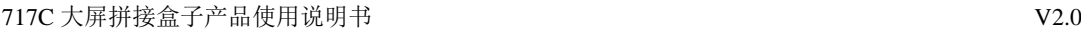

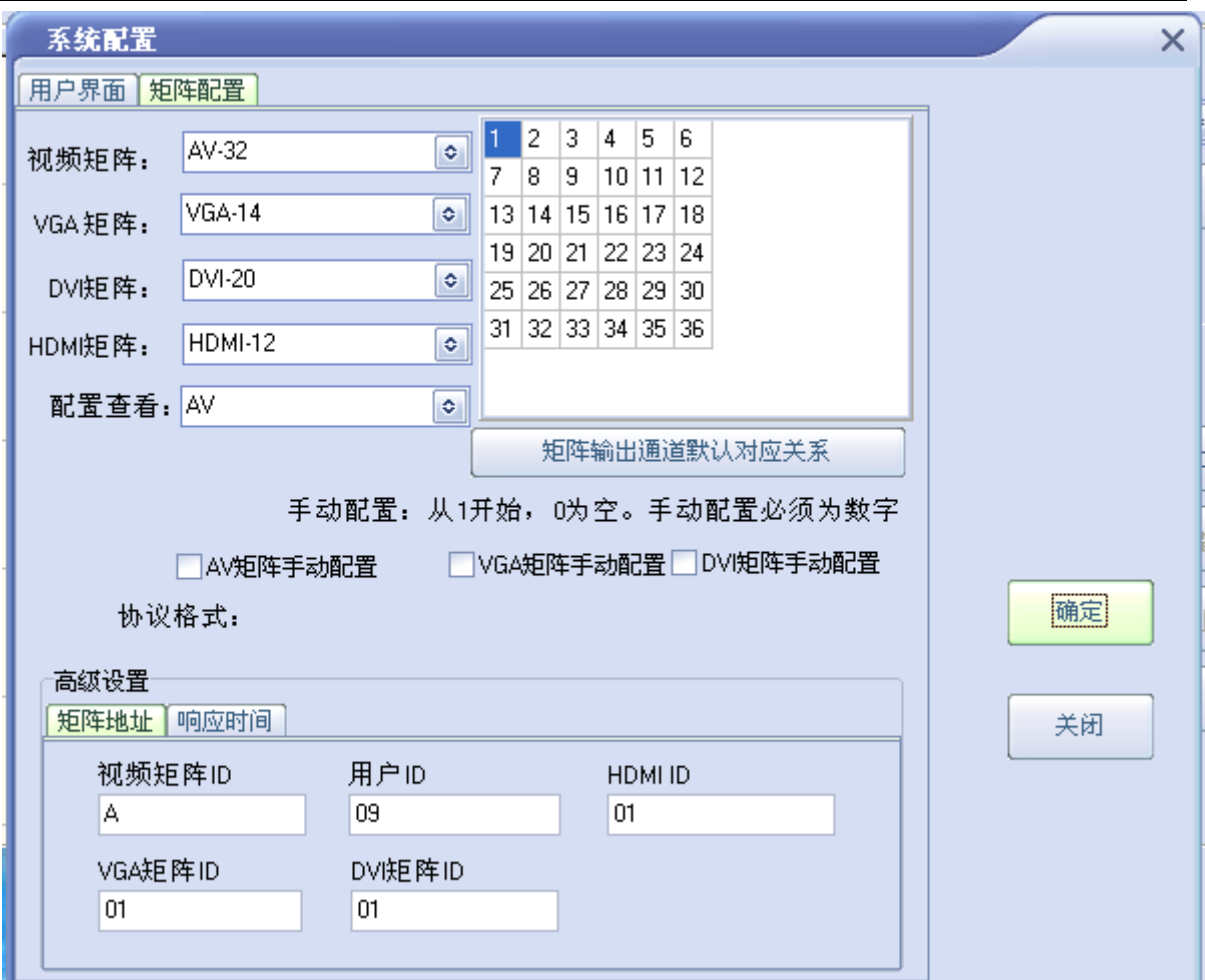

### <span id="page-26-0"></span>**7.5** 矩阵配置:

选用使用矩阵的型号和设置地址:

矩阵对应关系:是大屏位置对应的矩阵输出通道; 例如:大屏第一块屏对应矩阵第一通道输出,以此类推;

矩阵起始地址:部分矩阵用不到此功能,一般都不用设置;

矩阵地址: 是用来设置矩阵地址,如果地址不知道,请联系矩阵厂家;

响应时间: 即矩阵和拼接器命令之间的时间;

间隔时间: 即矩阵命令之间的时间;

# <span id="page-27-0"></span>**7.6** 拼接操作

1、如状态栏的串口状态不死打开状态,请在功能区点击"打开串口"按钮,成功打开 后,即可以进行拼接操作。

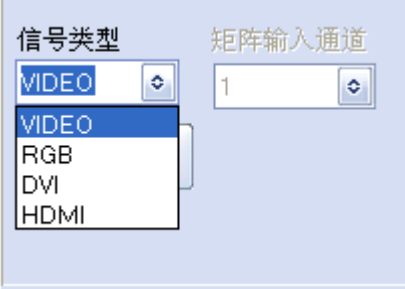

2、选择信号类型,请跟据您的系统来选择:VIDEO,RGB,DVI,HDMI

3、如配有矩阵,需要在矩阵联动打√,可以选择要显示的矩阵输出的通道。具体下面设置 参照矩阵说明。

4、选择拼接区域

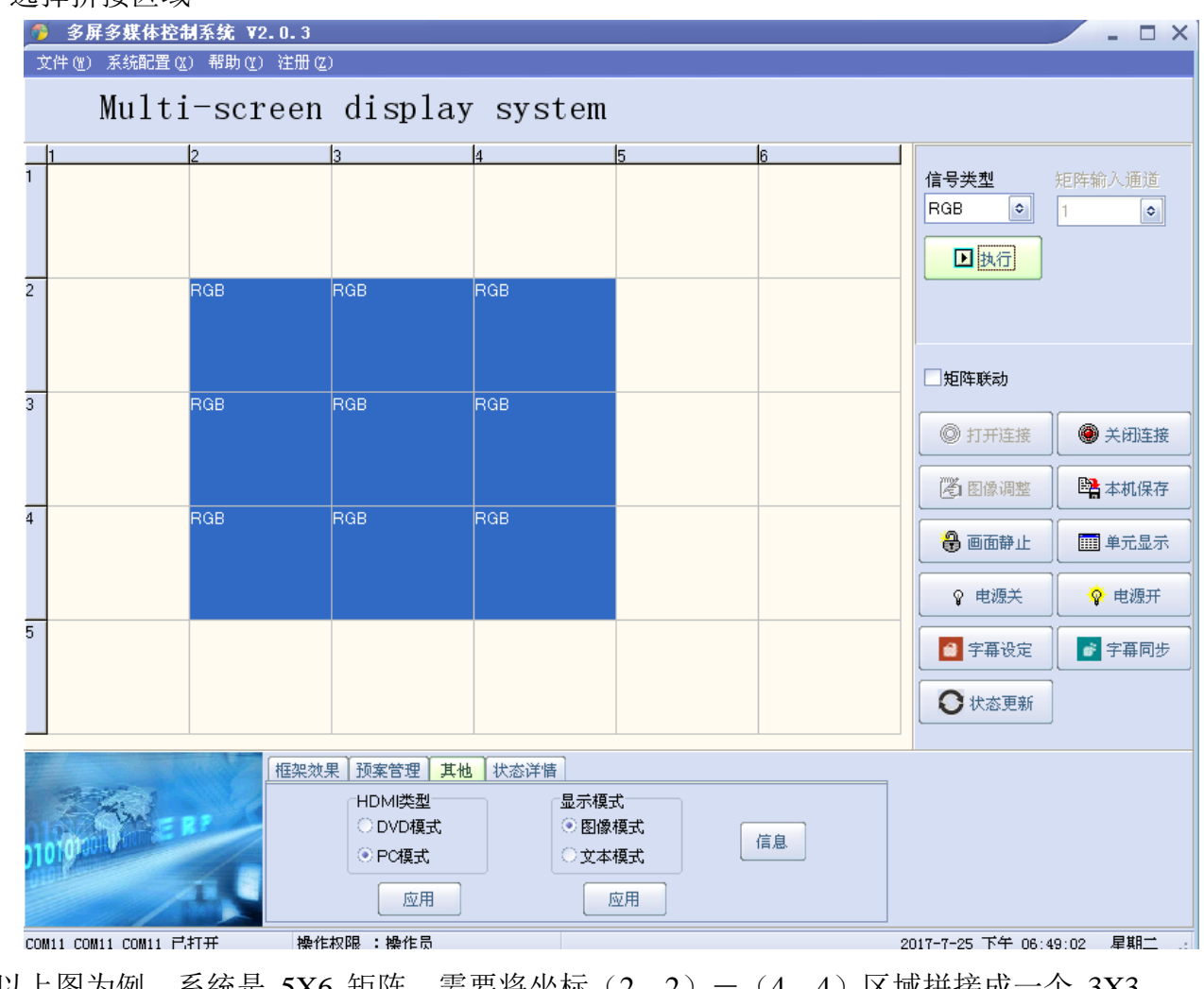

以上图为例,系统是 5X6 矩阵,需要将坐标(2,2)-(4,4)区域拼接成一个 3X3 的大屏显示。

信号类型是"RGB",矩阵通道为 1。

按一下范例操作:

1、首先鼠标移至(2,2)坐标方框格,按下左键,然后保持按下状态,鼠标移至(4,4) 坐标方框格,然后松开左键,蓝色区域即选定拼接区域;

2、确认型号类型为"VIDEO",矩阵通道为"1",点击 "执行"按钮。(在串口打开 的状态下有效);

系统即可响应并执行拼接操作。

如要保存当前设定拼接状态,请点击功能区"本机保存"。当前拼接形式将保存在控制 器的记忆体里。在关掉电源重启动后,仍可恢复之前状态。

注意: "本机保存"需要大概 *2*-*3* 秒种,请在点击后,不要经行其他操作或关掉电源。

#### <span id="page-28-0"></span>**7.7** 其他功能介绍:

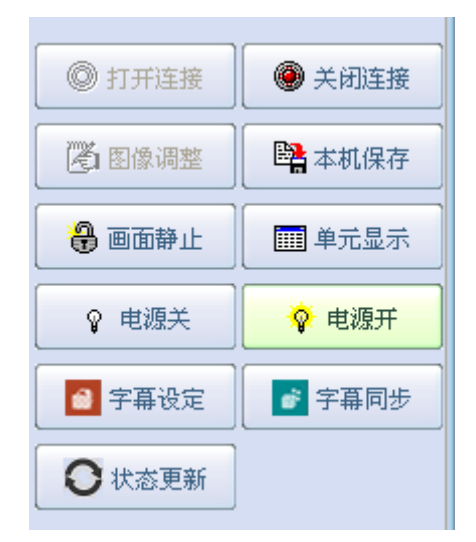

关闭串口: 单击此按钮可关闭串口。关闭后,所有和通讯相关的功能均无效;

画面静止: 让运动画面静止。

单元显示:让每个拼接单元显示自身全部信号;

电源关: 单击此按钮,将关闭所选区域的显示单元电源,使其处于待机状态;

电源开:单击此按钮,将打开所选区域的显示单元电源。

字幕设定:单机此按钮,打开设定字幕的菜单;

字幕同步: 单机此按钮,更新最新的字幕内容到屏幕上显示 状态查询: 单机此按钮,能够实现远程查询当前所有机台的状态信息; 注意: "电源开"过程需要大概 5-6 秒种,请在点击后,不要经行其他操作或关掉电源。

图像调整: 单击此按钮打开图像调整界面。此功能需要在"管理员"模式下有效。具体 参见后续"用户管理"章节。

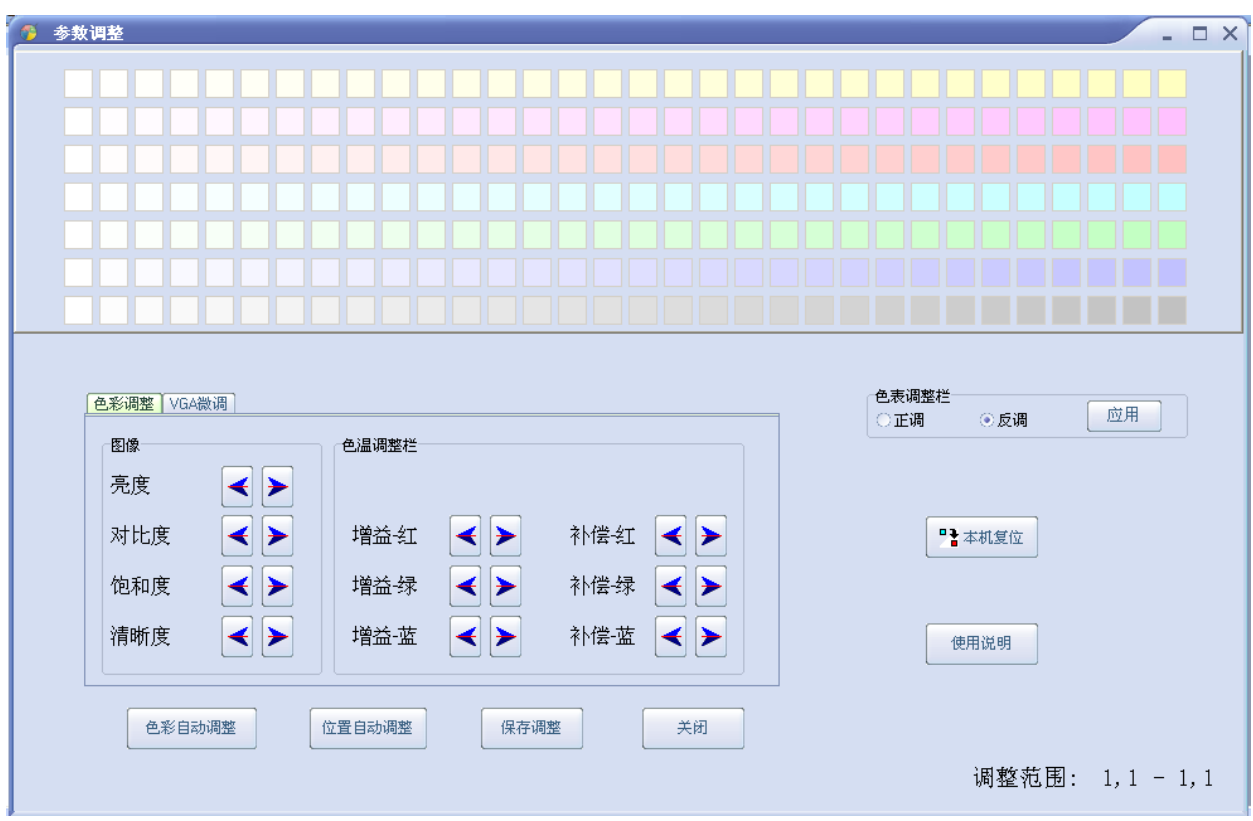

<span id="page-29-0"></span>调整范围:是当前操作区所选坐标单元区域。所有的参数调整将有效于所选单元区域。

#### 7.7.1 图像

亮度:调节屏幕图像的亮度;

- 对比度:调节屏幕图像的亮度;
- 饱和度:调节图像色彩的深浅程度;
- 清晰度:调节屏幕图像的明晰度及焦聚。

#### 7.7.2 色温

<span id="page-30-0"></span>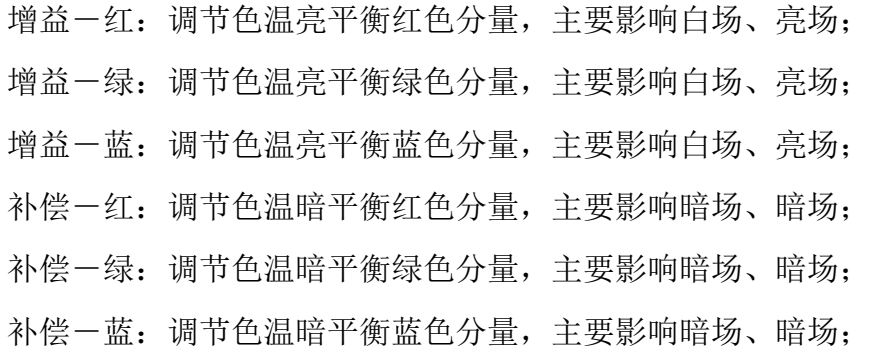

#### 色板:

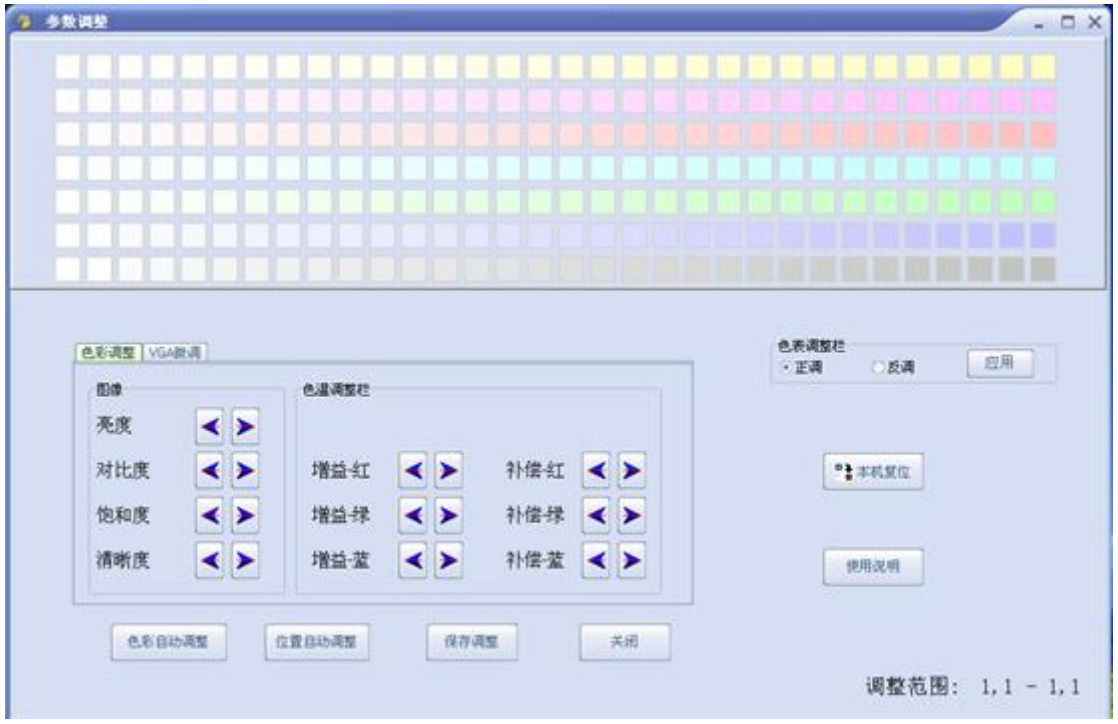

- 1.先要确保通信设置正常,能做基本控制。
- 2.具有管理员权限才能从控制软件的图像调整选项进入本调整区域。
- 3.先把所有屏切换到统一的通道后,给予信号画面最好为全白场信号。
- 4.原理说明先将在拼接屏上找一块基准屏,然后将其余屏的色温调节到与基准屏一样, 从而 达到色温 效果一致的结果。
- 5.调节使用说明:首先确定非基准屏的型号是否与基准屏是统一的,然后确定屏的背光亮度能否 达到与基准屏一致,如果亮度不行可以调试背光亮度或者亮度、对比度参数等值,使其的亮度 尽量接近基准屏。然后准备调节非基准屏的色温,先在色表快速选择与色基准屏类似的颜色, 然后再通过手动调节色温的增益/补偿的红绿蓝(增益主要影响亮场,白场下尽量调节增益的 RGB 数值;补偿主要影响暗场),通过微调到达色基准屏基本一致为止。注意:正调和反调是对应 色表的颜色是相反的,也就是说正调屏的颜色和色板的颜色是一致的,反调则屏的颜色和色板 是相反的,默认是反调设定的。另外可以注意鼠标悬停到对应色表块的数值,这个数值说明了 红绿蓝黄紫青的互补原理。

自动调整:VGA 通道下,系统自动调节图像色彩及显示位置。

注意: "自动调整"过程需要大概 *3*-*6* 秒种,请在点击后,不要经行其他操作或关掉电源。 本机复位:单击此按钮,将对所选区域的显示单元所有调整参说恢复到出厂状态。。

注意: "本机复位"过程需要大概 *3*-*4* 秒种,请在点击后,不要经行其他操作或关掉电源。 对于 VGA 信号,可以手动调整第二页(特殊调整)内参数。

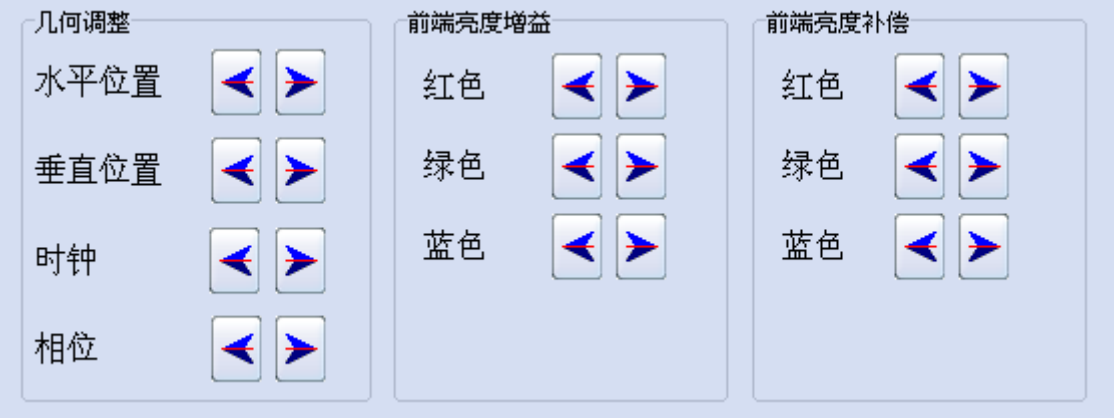

#### 7.7.3 几何调整

<span id="page-31-0"></span>水平位置:调节屏幕图像显示的水平位置;

垂直位置:调节屏幕图像显示的垂直位置;

时钟:调节图像采样频率;

相位:调节图像采样相位。

<span id="page-31-1"></span>此类参数是关系到 PC 通道下执行"位置自动调整"的相关参数,如果自动调整不能满足 需求,可以手动调节此类参数(一般不建议手动调节)。

#### 7.7.4 前端亮度增益

红色:调节色温亮增益红色分量;

绿色:调节色温亮增益绿色分量;

蓝色:调节色温亮增益蓝色分量。

此类参数是 PC 通道下, 色彩自动调节的相关参数, 如果自动调节不能满足其需要, 可以

<span id="page-32-0"></span>手动调节,增益代表亮场的参数居多,主要表现为对比度的提升,一般不建议手头调节。

#### 7.7.5 前端亮度补偿

红色:调节色温暗补偿红色分量;

绿色:调节色温暗补偿绿色分量;

蓝色:调节色温暗补偿蓝色分量。

此类参数是 PC 通道下, 色彩自动调节的相关参数, 如果自动调节不能满足其需要, 可以 手动调节,补偿代表暗场的参数居多,主要表现为亮度的提升,一般不建议手头调节。

#### 7.7.6 用户管理

<span id="page-32-1"></span>本系统设置有两级操作权限:

1、管理员: 拥有完全权限;

2、操作员: 只能执行基本的拼接操作,不能进行图像调整等功能。

操作方法: 点击主菜单"文件" --》"管理员"

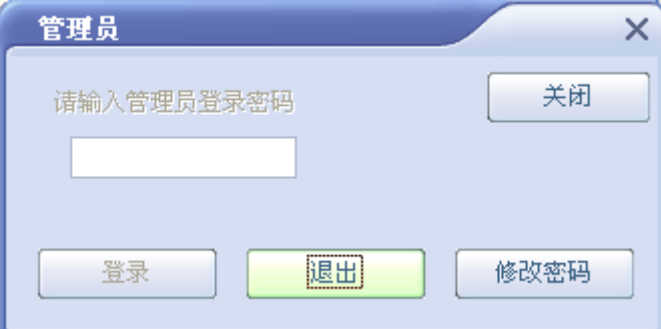

可以经行管理员登录,管理员权限退出,可以修改管理员登录密码, 初始管理员登录密码为"123321",密码如修改后请牢记。 状态栏会显示当前的操作权限。

#### 7.7.7 附加功能区

<span id="page-32-2"></span>本区根据客户或软件版本不同,其中包含的项目也可能会不同。

717C 大屏拼接盒子产品使用说明书 V2.0

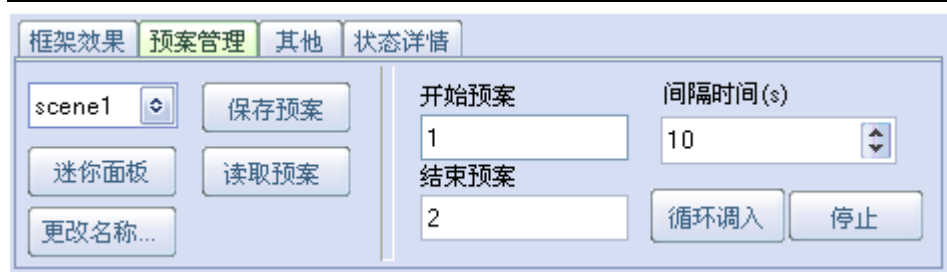

#### 预设场景:

该项功能是出厂时预置的一些常用的拼接形式的通讯命令宏定义。用户可以选择项目, 用户也可以自定义保存和调出预案。

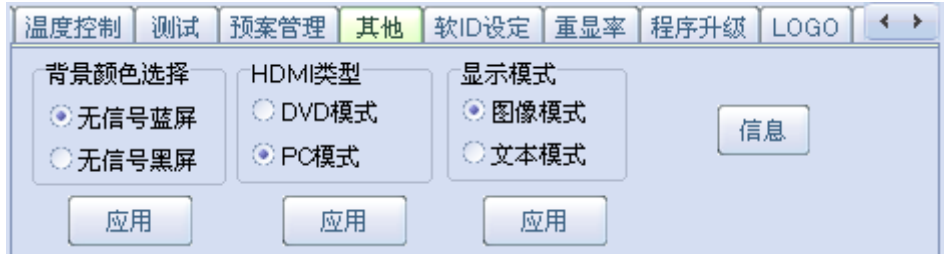

无信号选择: 主要是选择无信号状态下背景的颜色。

HDMI 类型: 选择 HDMI 通道输入的信号是 DVD、播放器还是 PC 信号, 建议按照实际信号选 择配置,这样效果会比较好,默认是PC信号。

显示模式:文本模式主要针对文字显示做增强效果的一种显示方式;图像模式主要是针对 视频和图像,做了边沿模糊的处理,此功能只能在 HDMI 或者 DVI 这类数字信号下实现。

#### 框架效果

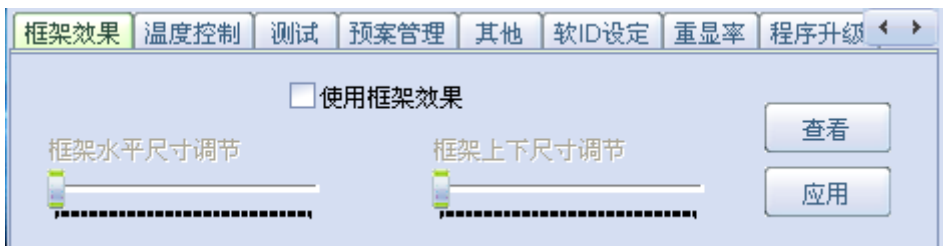

如下图所示,使用框架功能可以消除因拼接单元之间的物理缝隙,而形成的拼接后的图形 变形不对位。在调节前需要确定单元显示是否为正常满屏,尤其是 PC 通道下,确定已经 自动调节满屏,然后调节水平框架尺寸框架尺寸以达到比较认可的效果。例如: 边 框的值根据屏的物理 边框来设置。例:LTI460HA03 的边框是 10MM,两个屏的就是 20MM 在 此处设置的值就应该为 20

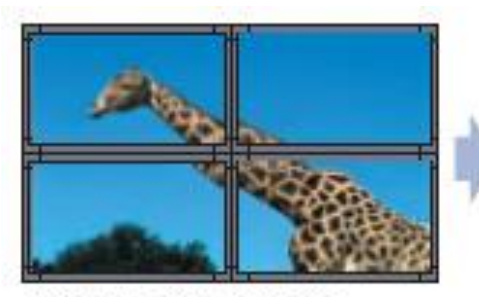

未使用框架补偿功能。

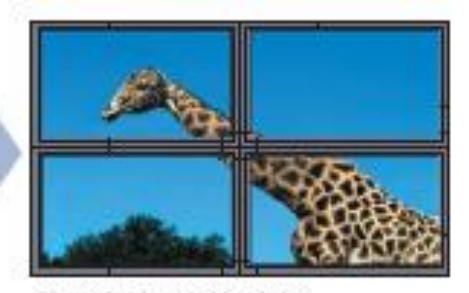

使用框架补偿功能。

### <span id="page-34-0"></span>**7.8** 特殊附加功能区(需要后台密码)**:**

#### <span id="page-34-1"></span>7.8.1 温控风扇设置

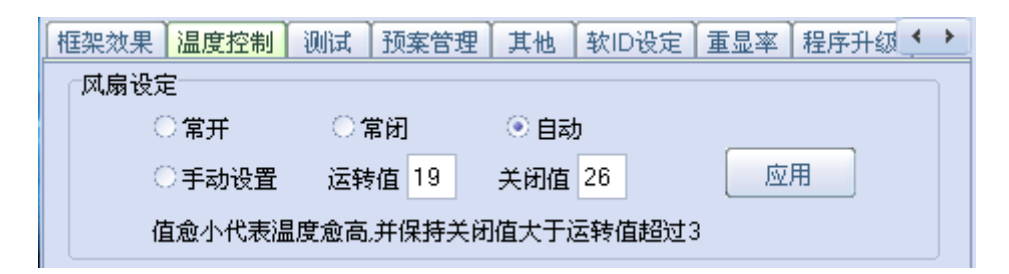

温度风扇控制, 默认是"自动模式": >45 度开, <40 度关; 另外是常开、常关、手动 设置等模式可以供客户选择。

#### <span id="page-34-2"></span>7.8.2 测试项设置

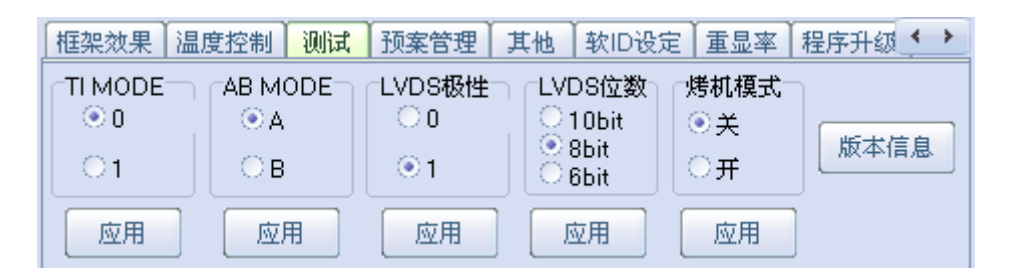

测试项里面有关于大屏拼接盒子 LVDS 信号输出的一些设定(方便点屏测试)和烤机 模式的开关, 拷机模式必须在无信号的情况下次啊能开启, 功能为: 红、绿、蓝、白、黑 等颜色闪烁,不需要可以关闭。

#### <span id="page-35-0"></span>7.8.3 软 **ID** 设置

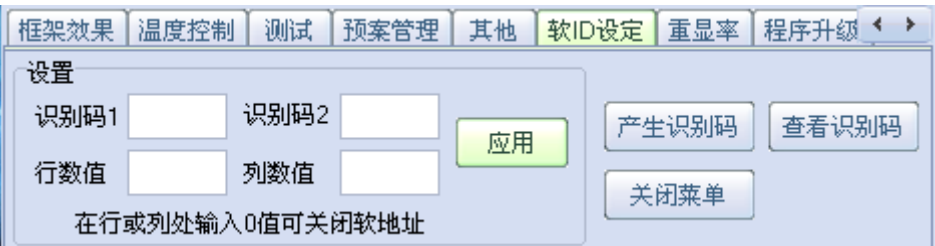

软 ID 识别码设定和设置软 ID, 首先可以产生识别码, 然后根据产生的识别码来 设定行列地址。

### <span id="page-35-1"></span>7.8.4 重显率设置

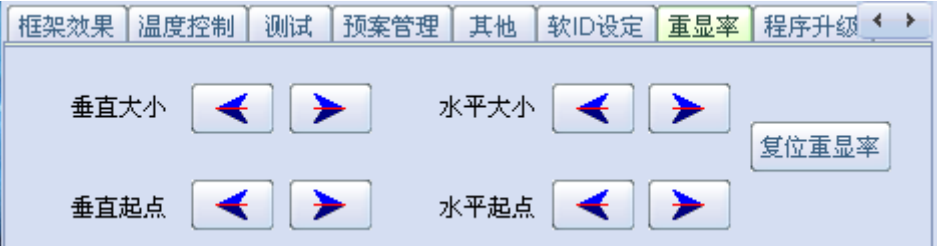

<span id="page-35-2"></span>调节像 CVBS 之类做了切边图像处理的画面显示大小调整,调乱了可以恢复。

### 7.8.5 程序升级设置

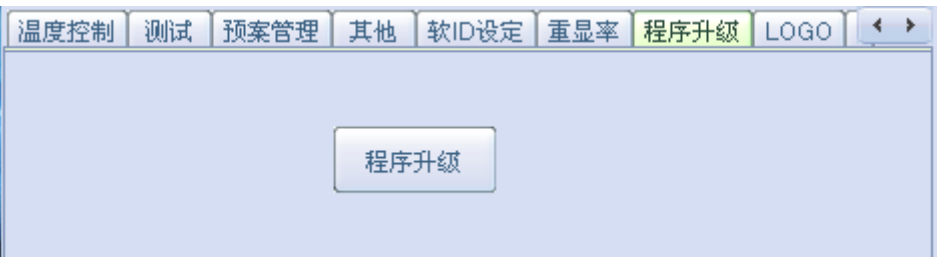

在有 U 盘连接的情况下,而且内有对应 bin 文件,可以通过 RS232 对指定大屏拼接盒 子升级。

### <span id="page-36-0"></span>7.8.6 **LOGO** 拼接设置

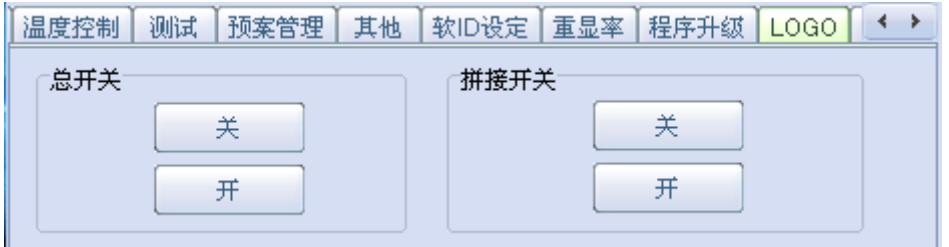

<span id="page-36-1"></span>LOGO 显示的开关和 LOGO 拼接功能的开启。

# 7.8.7 背光控制

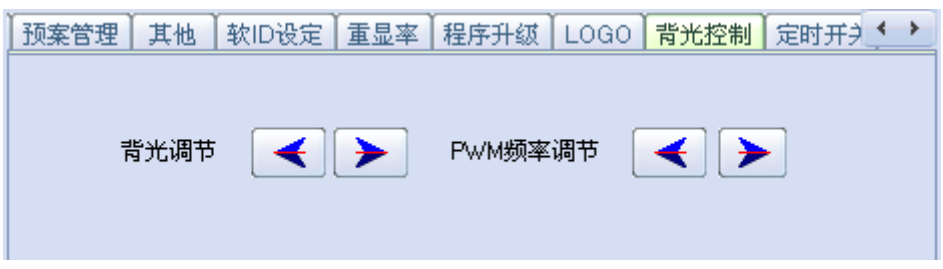

<span id="page-36-2"></span>背光控制模块,有背光电压调节和 PWM 输出频率调节。

# 7.8.8 定时开关机设置

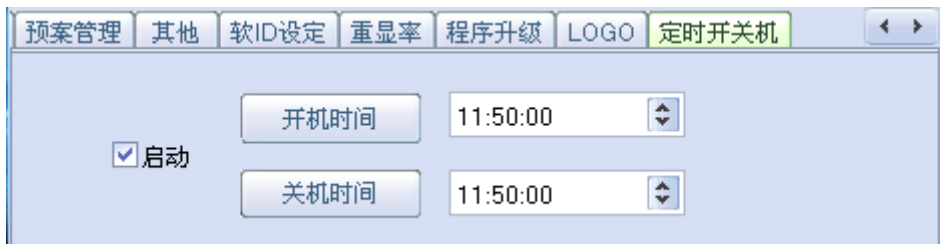

定时开关机,其利用上位机 PC 端软件产生计时器,按照指定时间来发送开关机命令 给大屏拼接盒子,从而实现整机的定时开关。

# <span id="page-37-0"></span>7.8.9 总复位

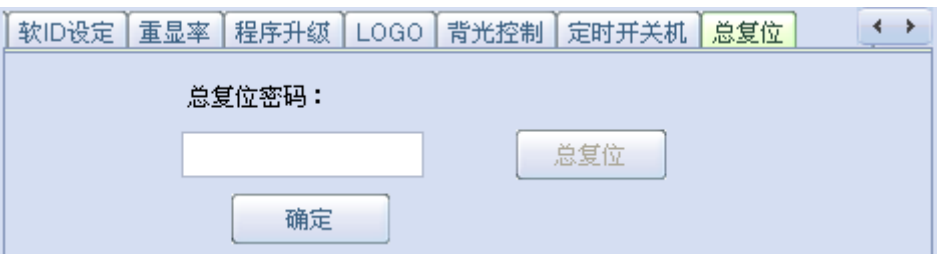

总复位界面,密码为 cifw,此复位为复位除(限制时间和预案)之外的所有设定,包 括软 ID 也会复位。

#### **7.8.10** 系统配置

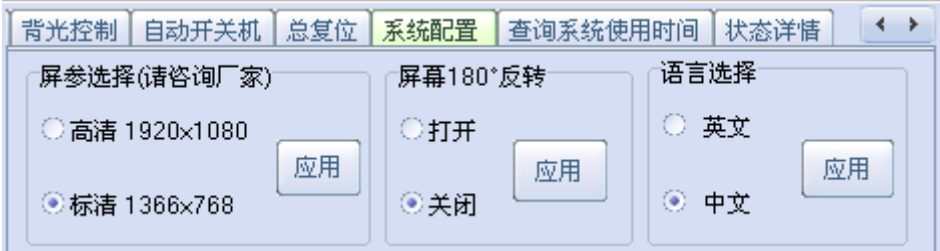

允许客户手动根据屏的分辨率更换高清屏参或者普通屏参; 允许客户手动调整屏幕翻转功能,开放中英文选择;

### **7.8.11** 系统配置

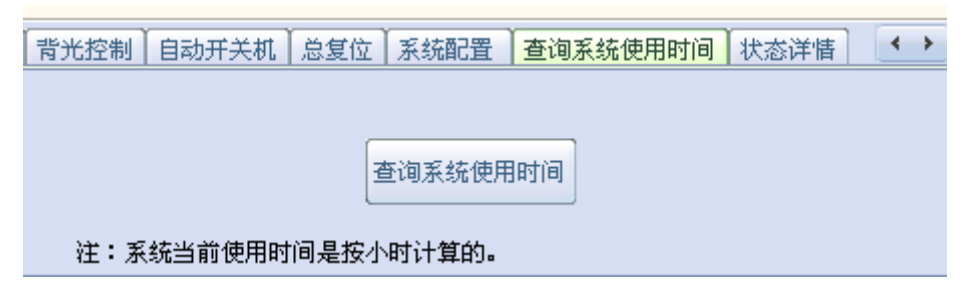

允许客户查询当前机台使用的时间,相应的菜单会在屏幕上显示;

#### **7.8.12** 状态查询

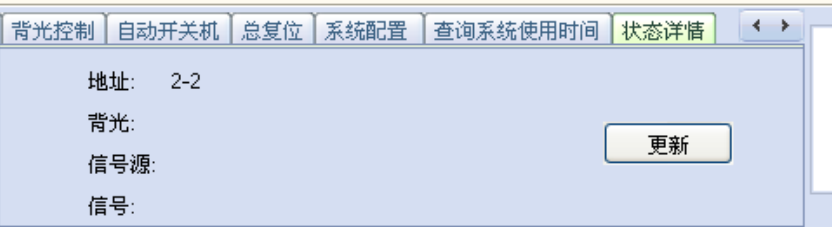

<span id="page-38-0"></span>状态查询界面,单击主窗口的任意一个窗口,能够显示当前对应屏幕的状态信息, 另外点击更新,能够更新当前屏的状态信息;

# 第**8**章 使用时间限制功能

### 关于限制时间功能使用说明**:**

大屏拼接盒使用时间限制功能主要由(时间限制文件生成系统)和(注册界 面)构成,

如下:

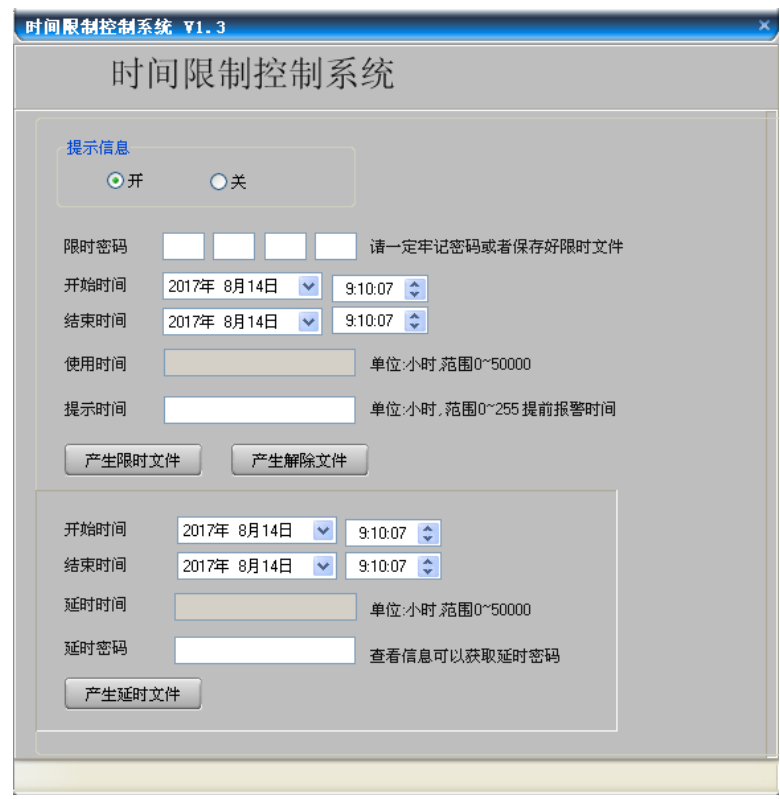

注册时间限制功能界面

而注册界面是嵌入到客户控制软件内:点击注册按钮

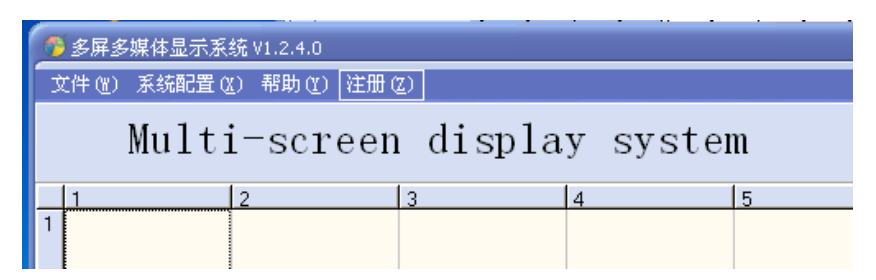

弹出注册界面,在此选择注册文件路径后执行注册便可以。

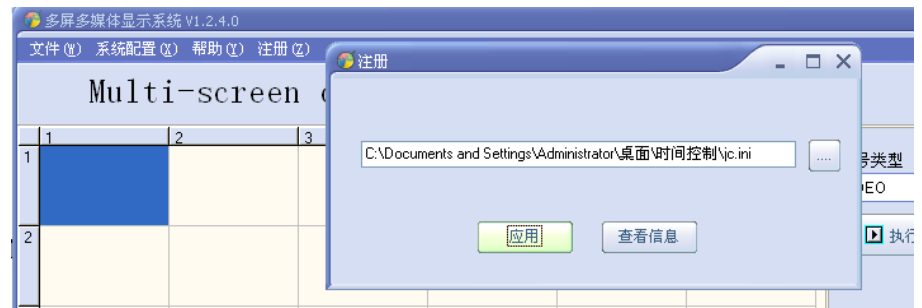

功能描述**:**

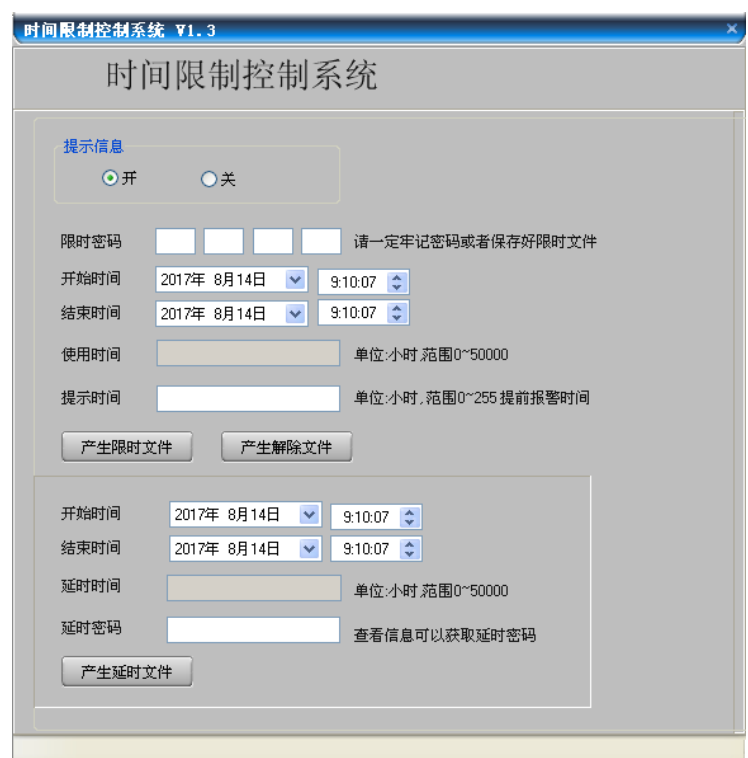

第一步开启限制时间功能:设定限时密码,这个密码必须牢记。然后选择开 始时间以及结束时间(界面中的开始时间为设置机台当前的时间点,限时总时 间不大于 50000 小时),不能为空。之后填入提示时间,然后点击产生限时文

#### 件,如下图。

在此界面还可以设定是否开启提示信息,提示信息开启的情况下,点击用户 注册界面的查看信息不但可以看到延时密码(XXXXXXXX)而且可以看到限 制时间开启和剩余的小时数。还有开启提示信息后到剩余使用时间小于设定 的提示时间的时候,会有提示字符串要求联系供应商。

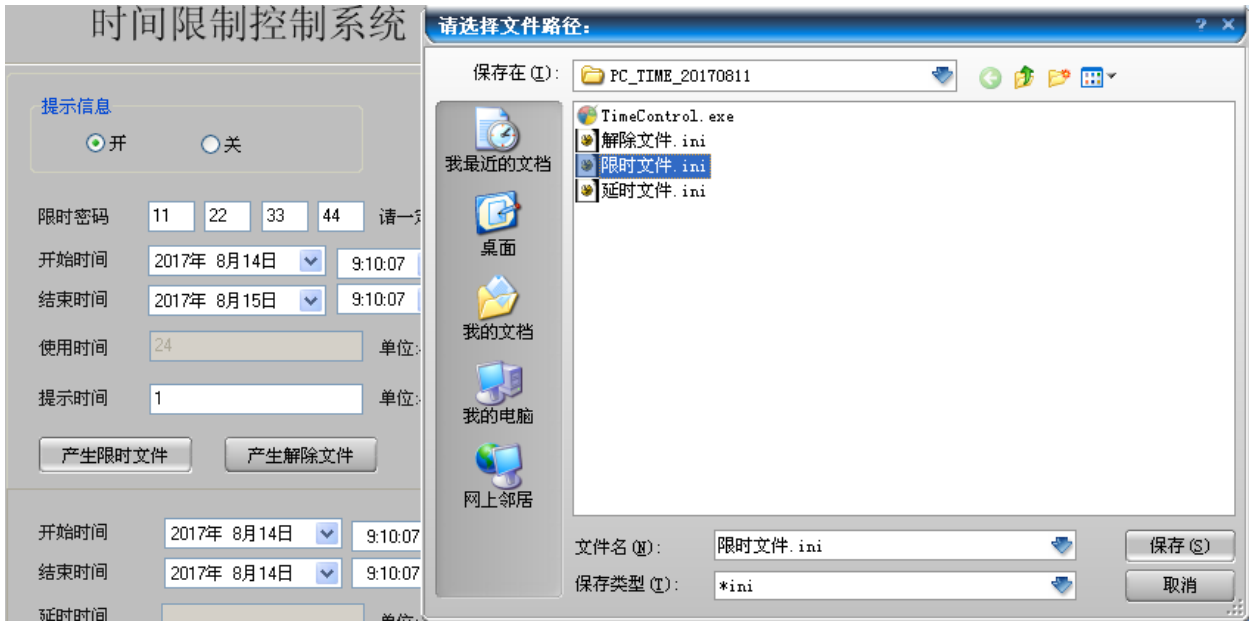

产生的限时文件就可以使用控制软件的注册界面来注册,如下图。先在注册 界面上的…点击,找到限时文件路劲,找到后点保存,然后点击应用就可以 开启限时功能,对应屏幕也有菜单提示。

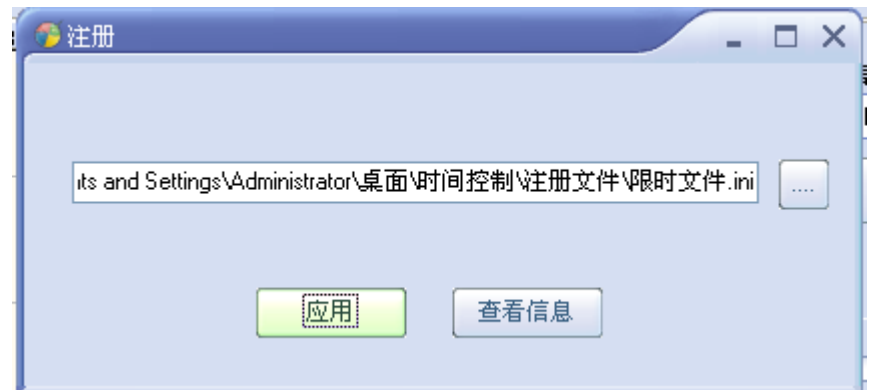

第二步要给客户一个增加延时文件,比如增加如上图所示的 100 小时的再使 用时间,延时密码为大屏拼接盒对应控制平台的注册界面下,按查看信息按 键会显示一个延时密码,查看信息(客户端也有此按钮如下图)可以查看到 延时密码(此密码为随机码具体请参考机台中的菜单提示),对应输入延时密 码和需要延时的时间。,然后点解产生延时文件。

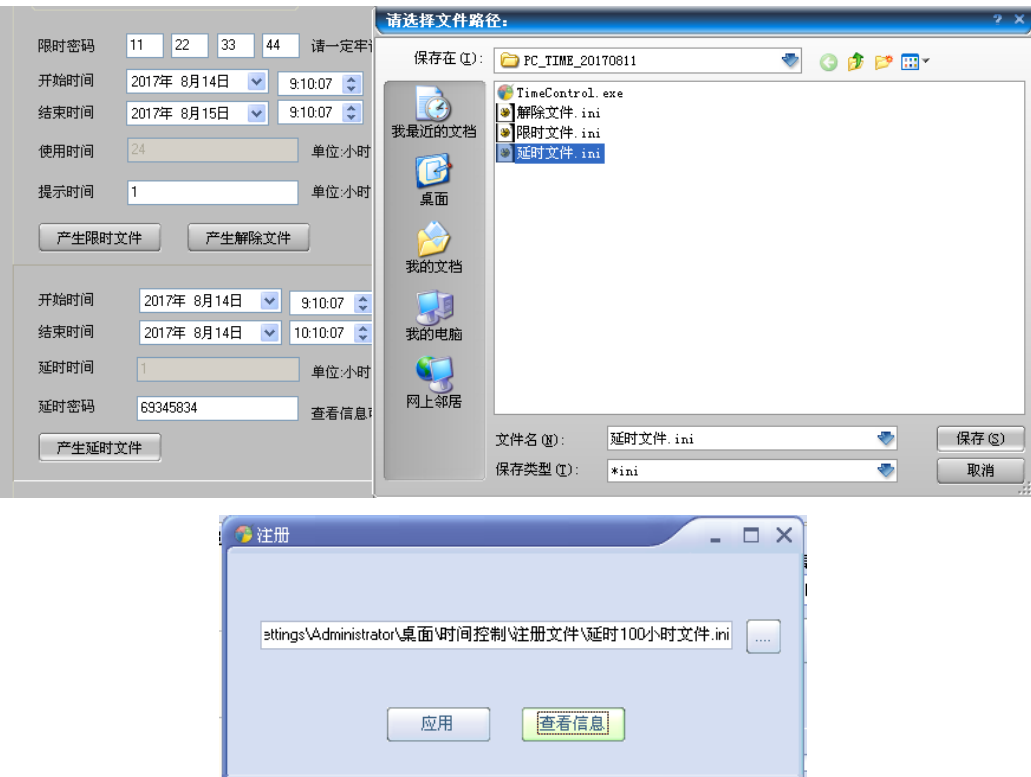

客户使用的时候先在注册界面上,找到延时文件路径,然后点击应用按钮就 可以延时 100 小时了。

同样解除限制时间功能,就是产生解除文件。产生解除文件和延时文件都要 输入总密码和对应时间,密码必须牢记或者保存限时文件,用于查看总密码。

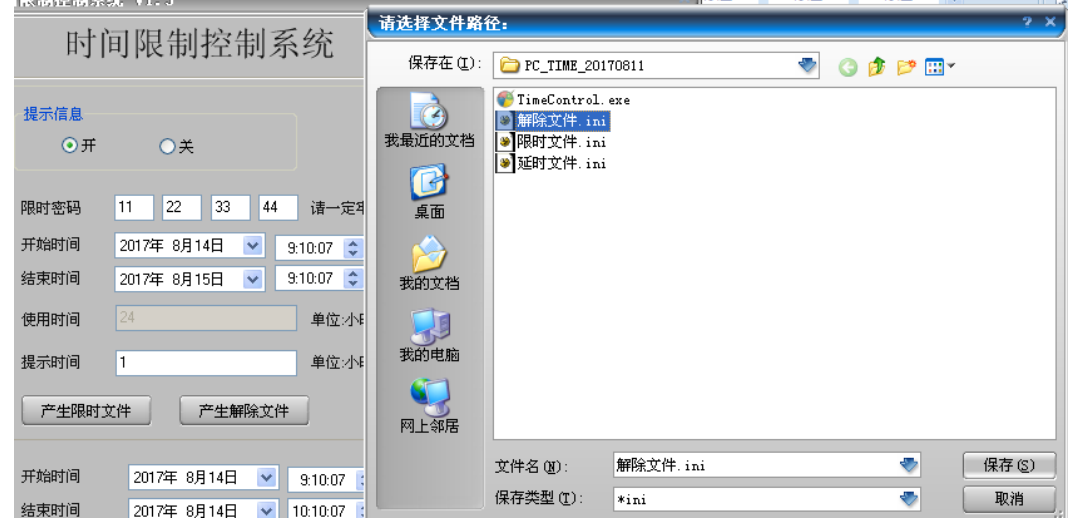

第 42 页 / 共 62 页

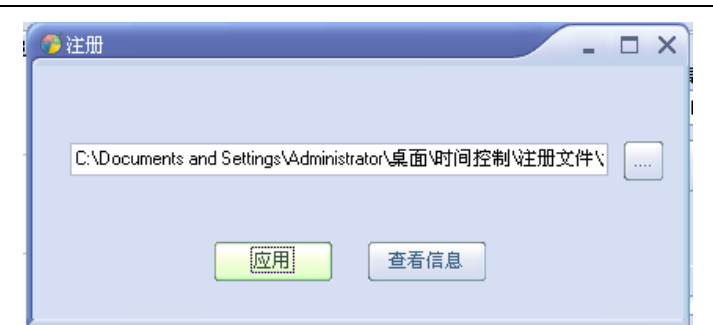

# <span id="page-42-0"></span>第**9**章 字幕功能介绍

大屏拼接盒字幕功能由上下位机的软件来实现,主要是通过芯片的 UI 来实现字幕功能,由于芯片 内部自带有汉字库,所以通过上位机编码方式可以将需要显示的内容以命令的形式发送给下位机,然 后实现字幕显示。

字幕上位机操作界面介绍,字幕功能在大屏拼接盒控制软件下有两部分组成:

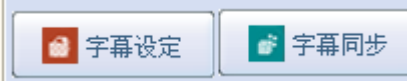

**1** 为字幕设定,点击后如下图所示:

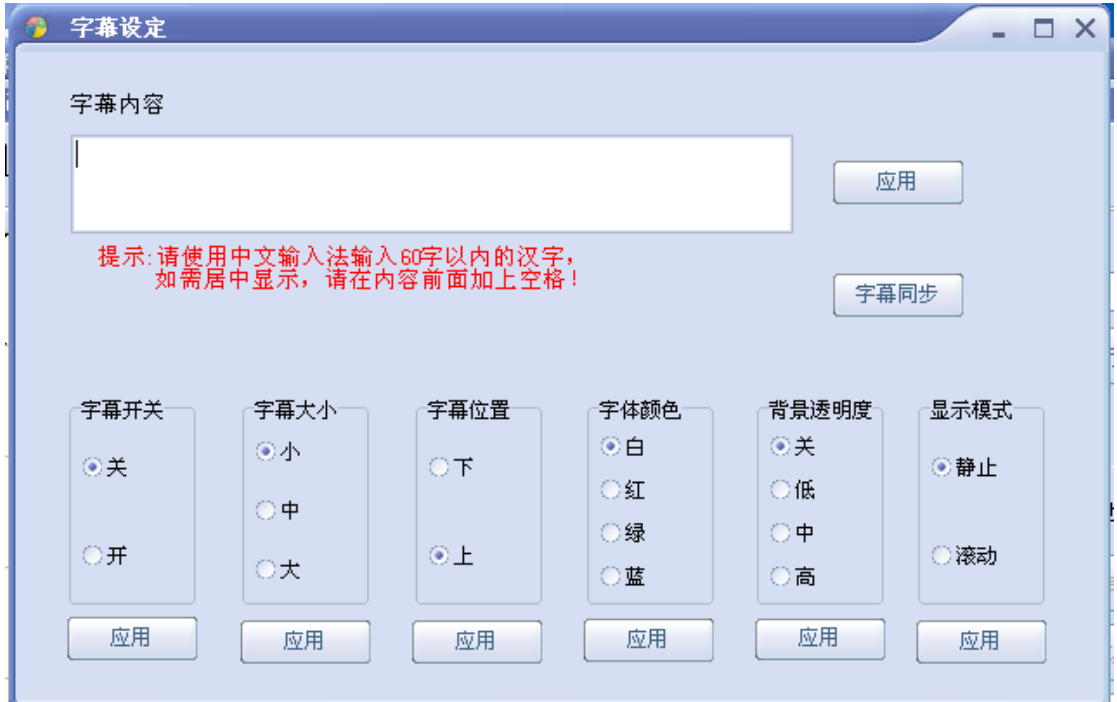

主要设定的是字幕功能的开关、显示内容、字体大小、字体颜色和背景透明度。

字幕内容不能查过 60 个汉字,包括标点符号,英文采用等宽显示。

由于要实现字幕的拼接,这个拼接要求能同步,所以必须是等宽字体。

**2** 为同步字幕功能,其作用是将每个屏字幕的刷新到统一的一个起点,然后做同步。

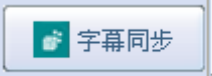

# <span id="page-43-0"></span>第**10**章 无信号 **LOGO** 拼接功能介绍

这个为无信号下显示开机 JPEG LOGO,可以通过这个来控制 LOGO 的拼接,LOGO 总开关只是控 制开机LOGO 要不要显示。LOGO 要选择拼接大小后可以拼接,字幕也一样,跟信号图像拼接是分离 的。

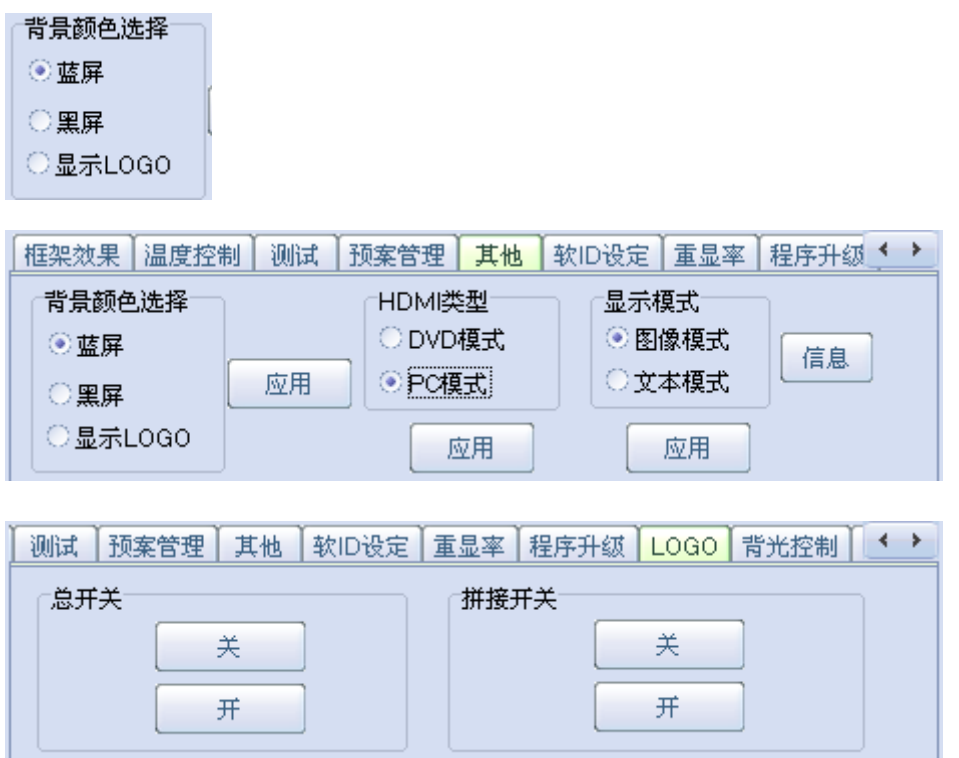

# <span id="page-43-1"></span>第**11**章 屏参切换和 **180** 度翻转功能介绍

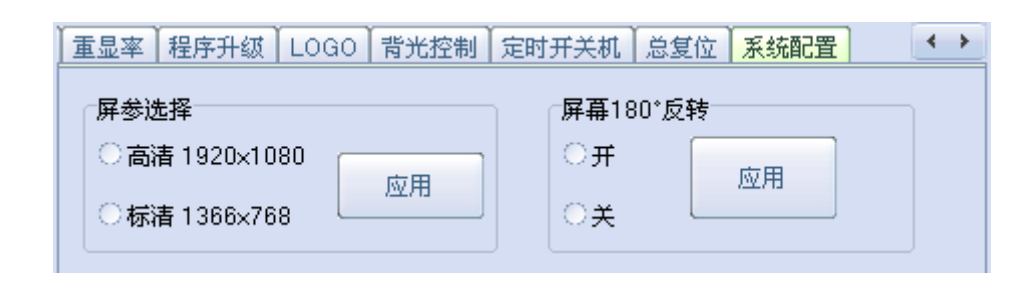

这个配置屏参,可以增加屏参种类的和翻转。 屏参切换会黑屏重启,请知悉。 切换翻转可以正常使用。

# <span id="page-44-0"></span>第**12**章 安全注意事项

请认真阅读本手册;

保留此手册以备日后使用;

设备打开前应检查设备内部是否有异常;

接通设备电源前需确定电源电压,将其准确调整为 220V;

注意勿踩到电源线,勿覆盖电源线;

对设备任何部分作改动前,请先断电;

若发生下列情况,请让维修人员进行检修;

电源线或插头损坏;

设备无法正常工作;

设备损坏;

设备有明显裂痕。

# **717** 盒子新菜单遥控操作说明

**(**料号:C.C.Y330000001**)**

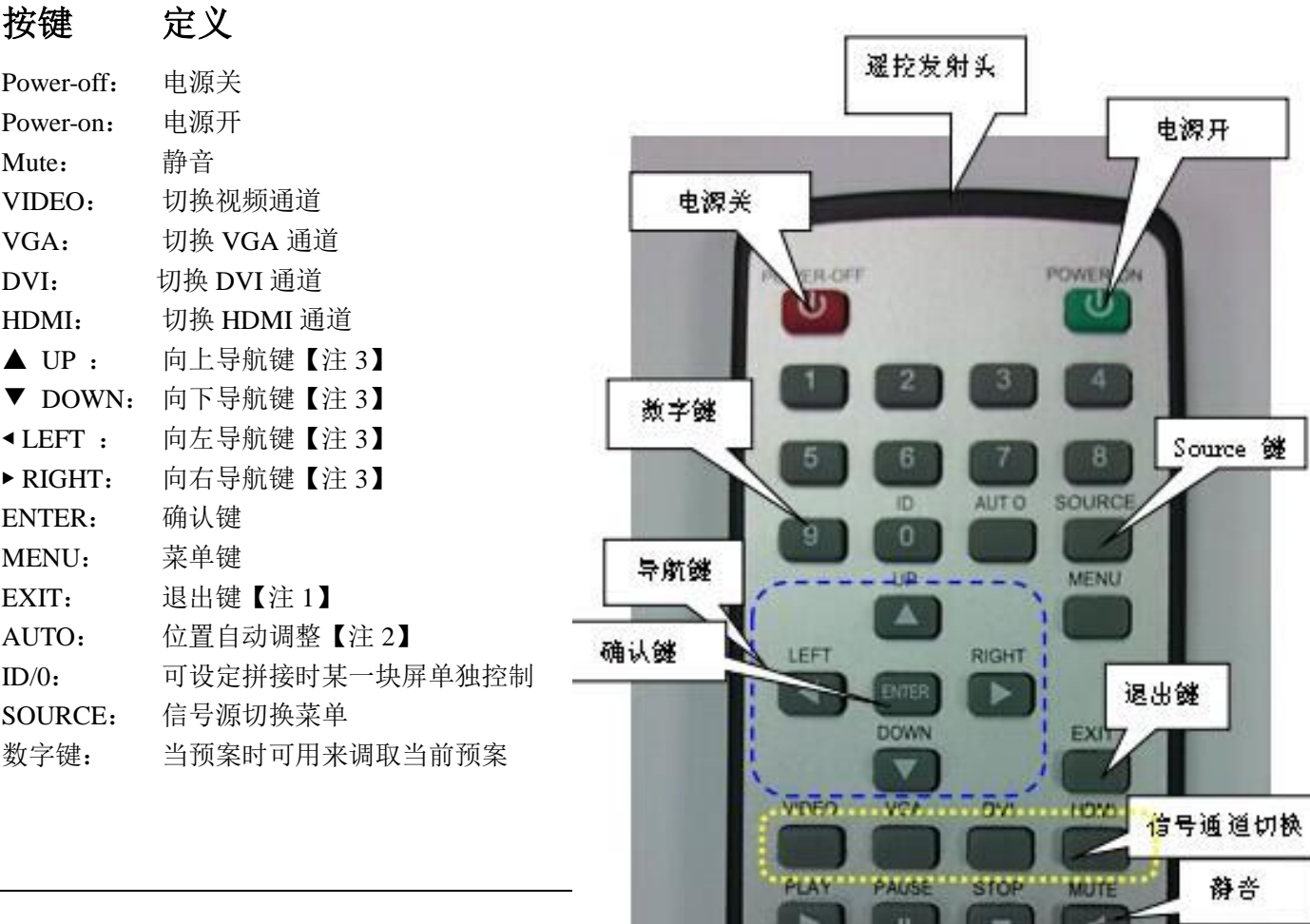

**REV** 

 $\ddot{ }$ 

PREV

**Islet** 

**NEXT** 

**PH** 

**FWD** 

p.

#### 如下按键在开放了 **USB** 播放功能时候使用

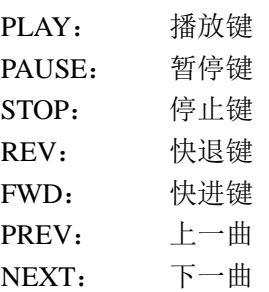

- 注 **1**:退出当前屏幕上显示的菜单信息
- 注 **2**:针对 VGA/RG 信号有效
- 注 **3**:导航键进入菜单后才有效

#### **MENU+1234**:进入工厂菜单

一、通道切换菜单

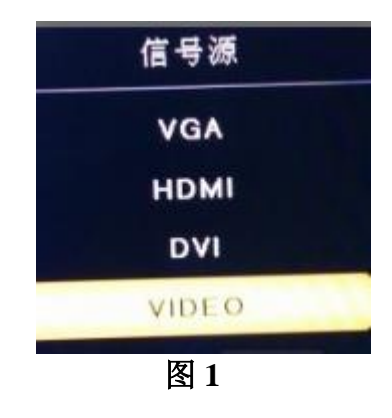

按下"SOURCE"键,进入如图 1 所示画面,按"UP/DOWN"可依次 选择:"VGA"、" HDMI "、" DVI "、 " VIDEO "选项。选定后按 " ENTER "键进入该输入通道。

#### 二、**OSD** 菜单

按下"MENU"键,按"LEFT/RIGHT"依次打开"影像"、"设定"选项。

# 1. 3 "影像"菜单

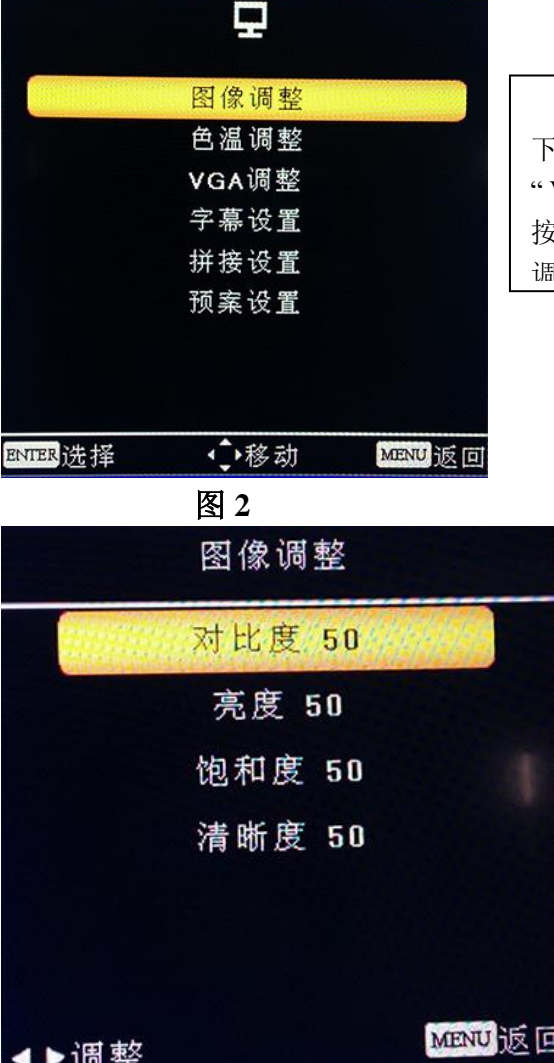

按下" MENU "键后出现如图 2 所示画面。在" 影像 "菜单 下,按 "UP/DOWN"依次选择 "图像调整"、" 色温调整 "、 " VGA 调整 "、" 字幕设置 "、" 拼接设置 "、 "预案设置"等, 按"ENTER "键进入可以直接调节选项, 如图 3 所示为图像 调整子画面。

> 选中"对比度",按" LEFT/RIGHT "可对对 比度数值进行调节。灰色表示当前模式下不可 调,调整后按 Menu 保存并退出。

" 色温调整 "操作与此类似。

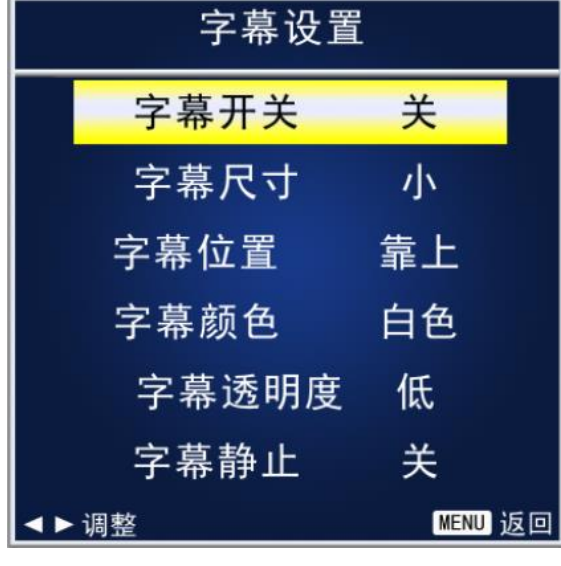

图 **3**

图 **4**

选中"字幕开关"项,按"LEFT/RIGHT"可 对字幕进行开/关设置。当选择字幕关时,下面 的内容都会灰掉,表示不可调(如图 5 所示); 字幕开状态下(如图 4), "字幕尺寸"、"字 幕位置 "等可按"LEFT/RIGHT"进行选择,调 整后按 Menu 保存并退出。

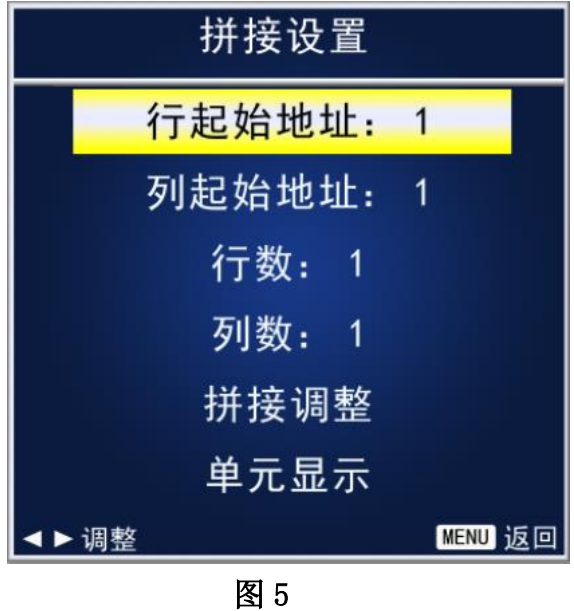

按"LEFT/RIGHT"可对行列起始地址进行 设置,如图 5 所示,设置完成后在"拼接调整" 项下按 ENTER,可以按照设置的行列地址和 拼接大小做对应拼接,如选择"单元显示"下 按 ENTER, 则为各自独立显示。

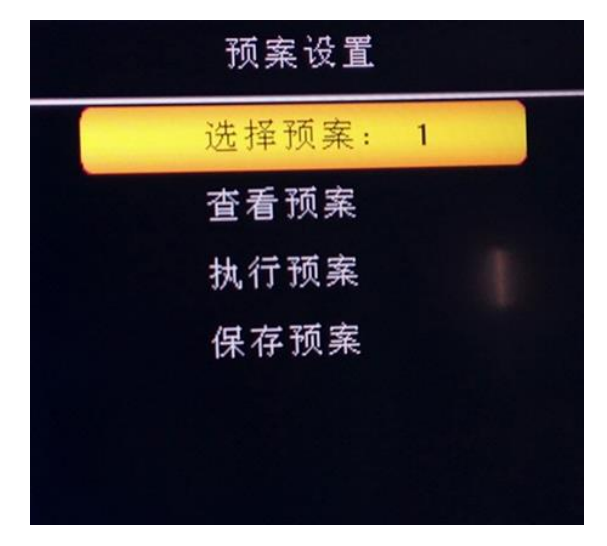

选中"选择预案",如图 6 所示,按 "LEFT/RIGHT"可选择已保存的预案,点击"执 行预案"后可执行,也可将当前预案保存在所 选择的预案通道下。按"查看预案"可查看所选 预案的详细信息。

图 6

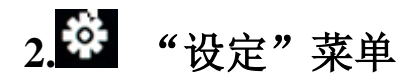

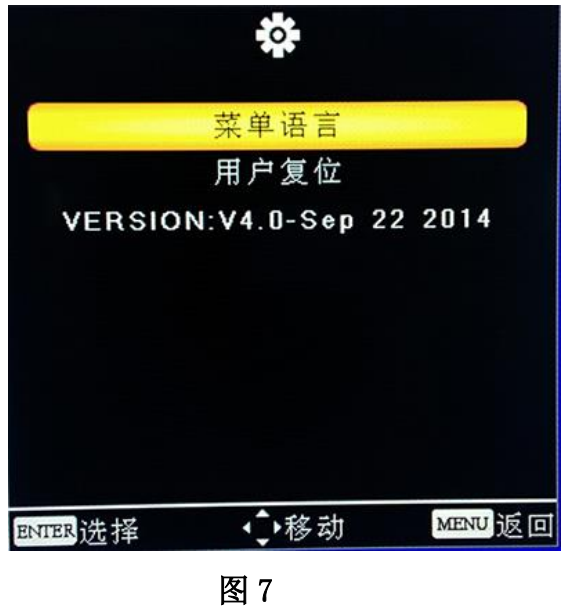

在"设定"菜单下, 按"UP/DOWN"选择所需要 的选项(或对所选选项进行调节)。选定后按 "ENTER"进入,可以依次选择"语言"、"复位"、"版 本信息、信号信息"等进行调节。

# **3.ID** 键的设定(单**/**全屏控制)菜单

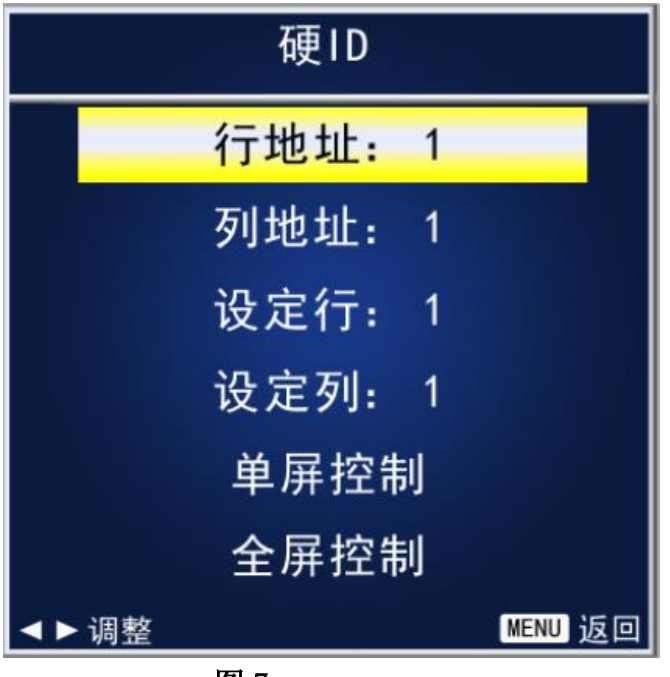

图 7

如图 7,按遥控器的 ID 按键后出现如图菜 单,然后按"LEFT/RIGHT"可对行地址、列地 址做设定,如需要选择 2 行 2 列屏做控制,只 需要将行和列设定为 2-2, 然后现在"单屏控 制"项按下 ENTER 键, 然后就可以单独控制 2 行 2 列的对应地址屏,如要全部屏一起控制, 只要在"全屏控制"项下执行 ENTER 键后便

可以全部统一控制。

# **4.**工厂菜单说明

使用遥控器 按 MENU+1234 即可进入工厂菜单

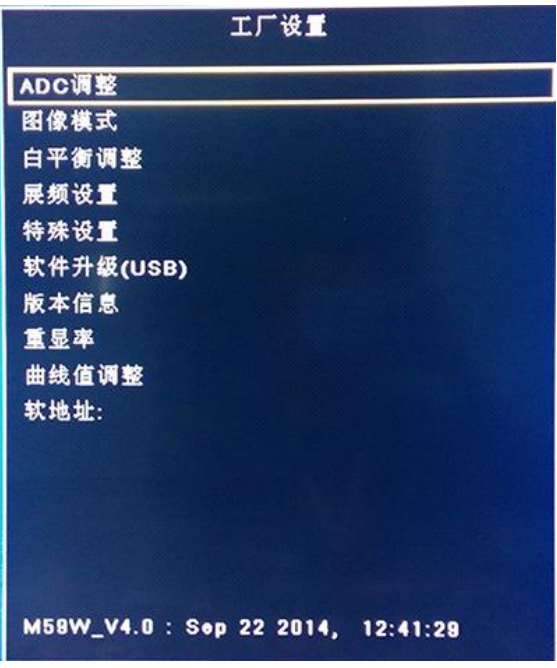

在"工厂菜单"下,按"UP/DOWN"选择 所需要的选项(或对所选选项进行调节)。选 定后按"ENTER"进入,可以依次选择"ADC 调 整"、"图像模式" "白平衡调整" "展屏设 置" "特殊设置" "重显率" 等进行调节。

USB 升级时 升级程序需要在 U 盘根目录 下以"FLW\_V59.bin"名称存在。U 盘系统文件 格式需要 FAT32。 可在此选择升级或者重启电源时会自动 读取 U 盘升级

图 9

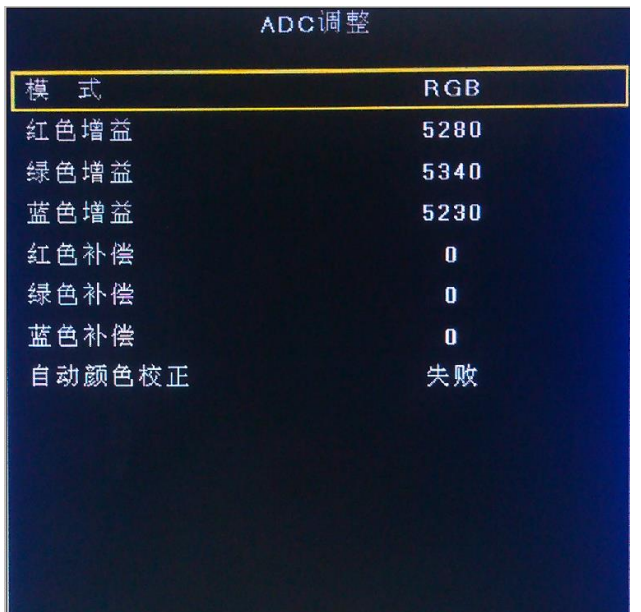

ADC 调整为 VGA 通道下前端模数转换 电路自动校正,也可以手动进行调节,但不建 议手动调整, 建议在 VGA 下灰阶或者彩条测 试画面的基础做 AUTO ADC 操作自动校正数 模转换电路参数。

图 10

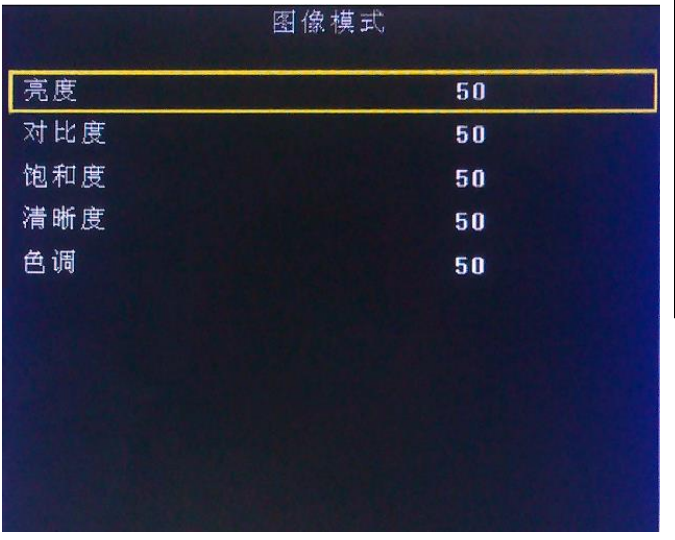

图像模式为客户主菜单对应的图像页 下的各个参数,这边可以调整任意模式下 面的数据参数,而用户菜单下只能调节 USE(用户)模式下的参数。这里工厂菜 单开放是为了方便调试使用,对应为(亮 度 对比度 饱和度 清晰度 色调)五个参 数。

图 11

717C 大屏拼接盒子产品使用说明书 V2.0

|      | 白平衝调整       |                            |
|------|-------------|----------------------------|
| 式    | <b>HDMI</b> |                            |
| 红色增益 | 128         | 白平衡模式为解码视频信号后端色温           |
| 绿色增益 | $128$       | 控制的操作项目, 可以在对应模式下更改        |
| 蓝色增益 | 128         | 对应的 RGB 参数, 建议只调节 RGB GAIN |
| 红色补偿 | 1024        | 来校正白平衡, 调节时建议使用 16 灰阶作     |
| 绿色补偿 | 1024        | 为测试画面调节。                   |
| 蓝色补偿 | 1024        |                            |
|      |             |                            |
|      |             |                            |
|      |             |                            |
|      |             |                            |
|      |             |                            |
|      |             |                            |
|      |             |                            |

图 12

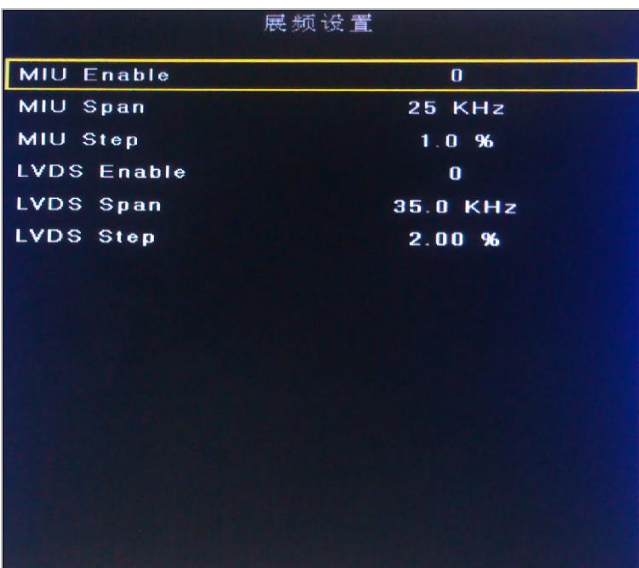

SSC 展频功能, MIU 是 DDR 数据通道, LVDS 为屏线数据通道,此功能用于辐射实验 使用,一般不做调节。

图 13

#### 717C 大屏拼接盒子产品使用说明书 V2.0

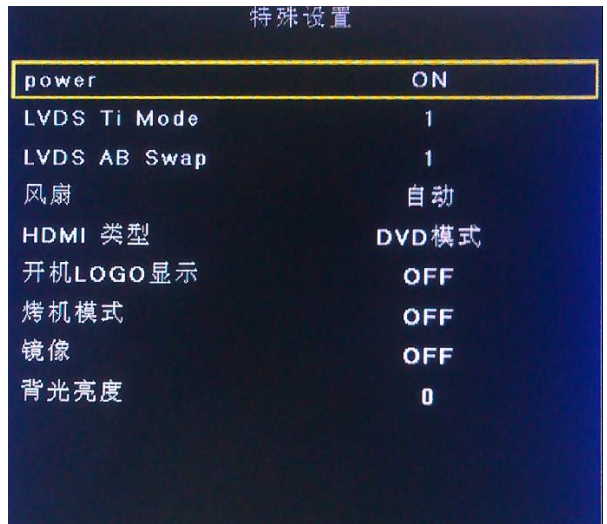

特殊设定内的选项有:POWER 为电源 上电后状态(LAST 记忆断电前的状态,OFF 为默认上电待机, ON 为默认上电开机); TI MODE 为屏线数据的格式,有两种;AB Swap 是 LVDS AB 通道交换; HDMI 的模式选择; 风扇的模式设定;开机 LOGO 的开关设定; 烤机模式的开关;180 度镜像的开关;背光调 节设定;

图 14

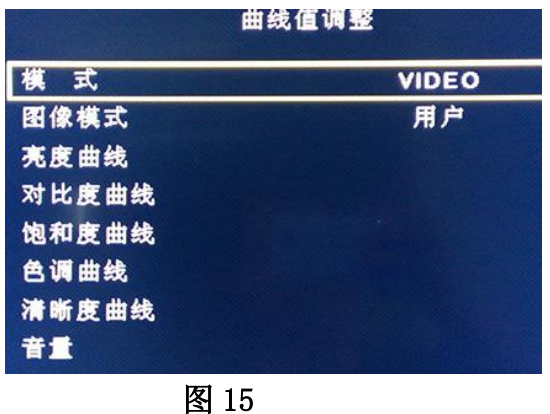

线性参数,是方便开发人员或者我们客 户调节各个效果系数的调整项目。进入对应 参数 OSD50 对应的就是我们菜单调节标准 50 对应到底层的一个参数转换。比如客户 觉得我们标准模式下,亮度偏亮,需要将亮 度系数减低,但客户要求其用户菜单下标准 50 的数值不变, 那我们就可以调节 OSD50 对应的底层亮度系数,通过改变这个对应关 系,来实现不改变用户菜单显示又达到降低 亮度到客户满意的效果。

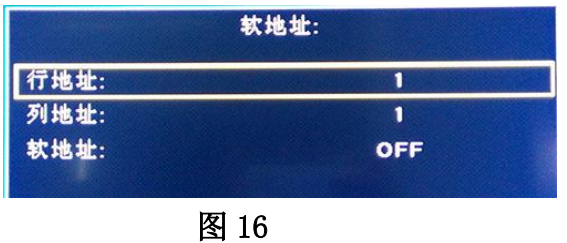

软地址设定,此处可以设定软地址的行 列地址,以及相关软地址的开关,当软地址 执行开的时候,盒子地址为设定的软地址, 如果为关闭,则是盒子拨码开关设定的地 址。

# **717** 盒子网络控制盒操作说明

上位机网络模块 分为两块:

其一: 在原有的 717 基础上的通讯设置中增加网络模块,

通过设备的 IP 和端口号进行通信。

PC也可以使用WIFI来控制, 前提是有网络转串口模块。

在设定好 IP 和端口后,连接上网络转串口模块后,其操作和串口控制基本一样。

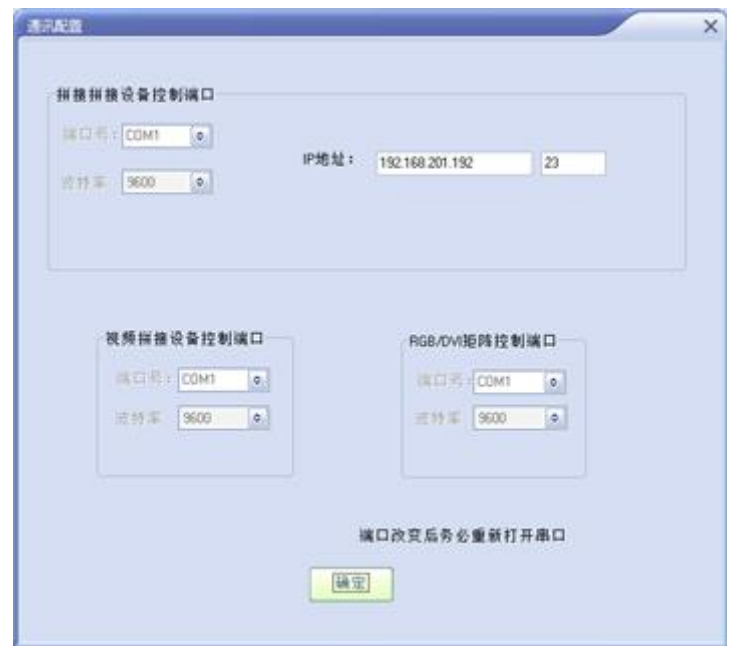

其二: 新开发的安卓 APP"掌上拼接"通过 wifi 连接设备进行控制。

首先通过登录名: admin 密码: 123321 登陆进来,

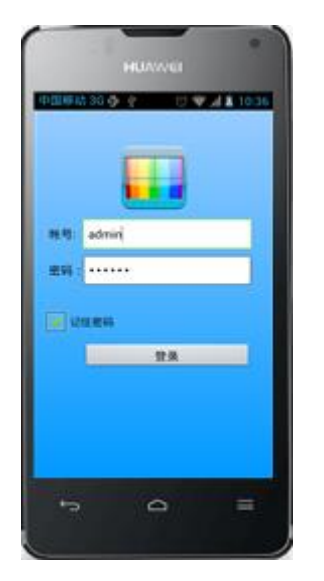

然后输入设备的 IP 和端口号通过 wifi 连接设备进行控制 ( 要保证手机连接的 wifi 的网段和设备的网段 相同,即在同一个局域网内)。

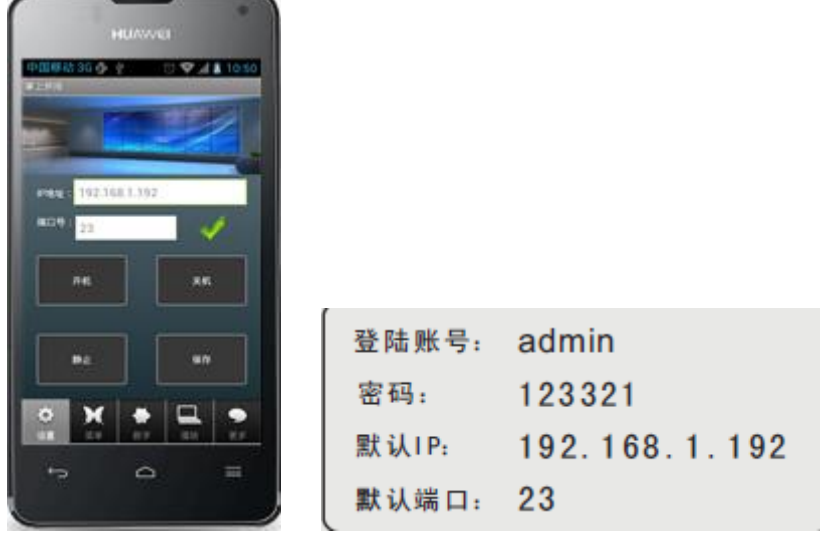

最后就可以使用手机无线控屏了!(操作与遥控器类似)

#### **关于设备手机或者电脑的连接参照以下:**

路由器和设备设置在同一个网段就 OK!

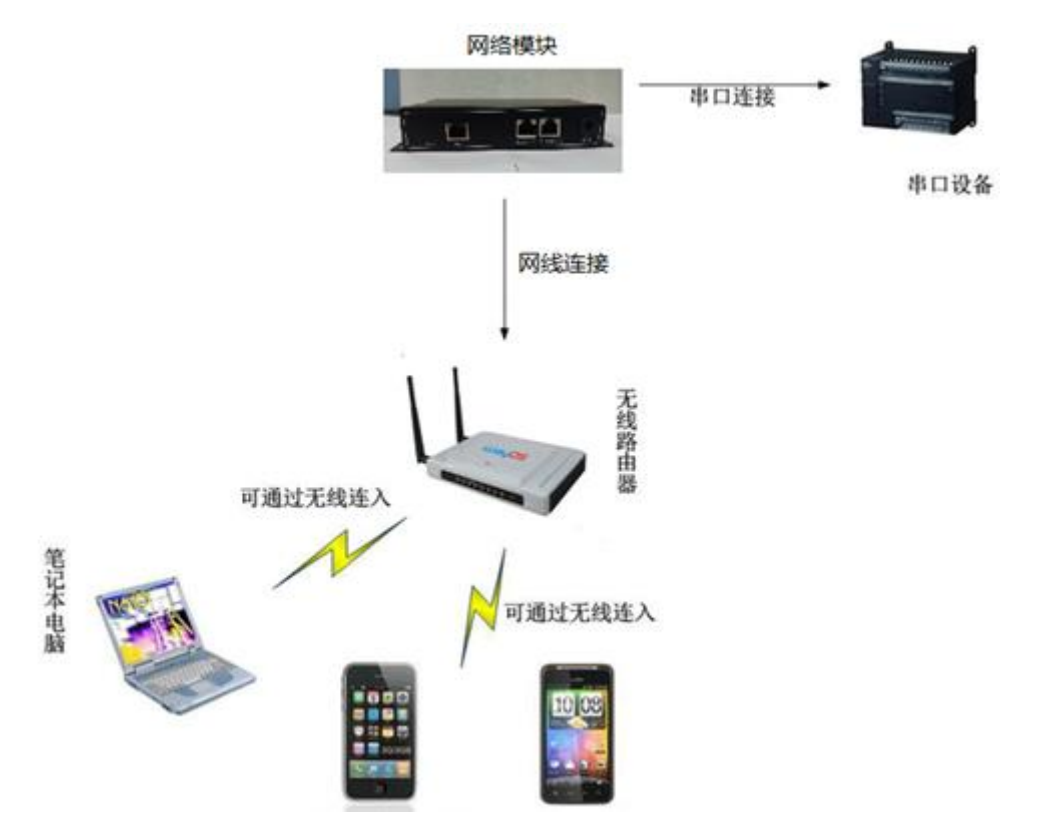

**关于网络模块的控制器的一些设定:**

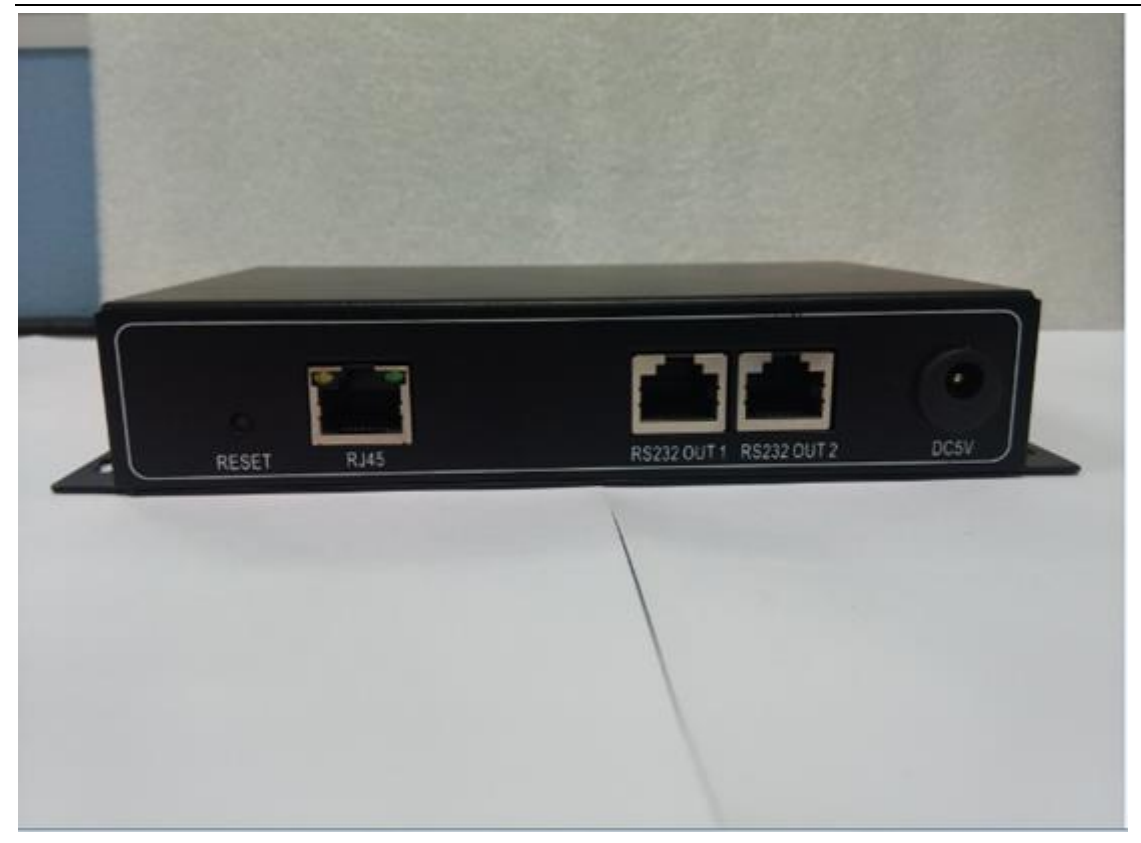

RESET:复位键, 长按 2 秒可以复位, 复位后 P 为 192.168.1.192; 端口号为 23。

RJ45 口:以太网输入,这里可以通过网线连接路由的 LAN 口。

RS232 OUT1, RS232 OUT2: 串口输出, 这里连接需要控制的设备的网口。

DCSV:电源。

参数设置:在同一局域网的情况下,可以在浏览器中输入 192.168.1.192

可以进行 IP、端口号和波特率的设置。(端口号默认为 23, 波特率默认为 9600).

注意:进入 Port0 Settings 设置.

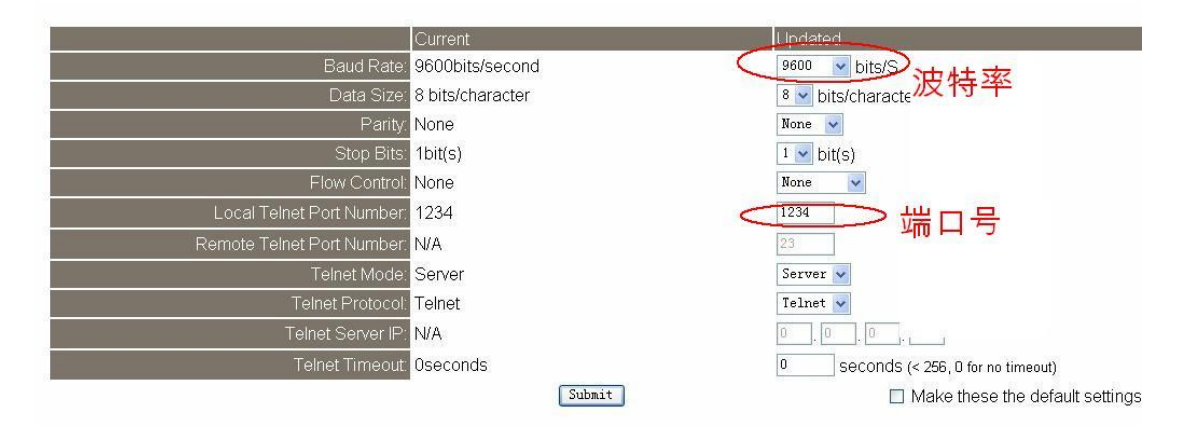

#### IP 修改在此页面。

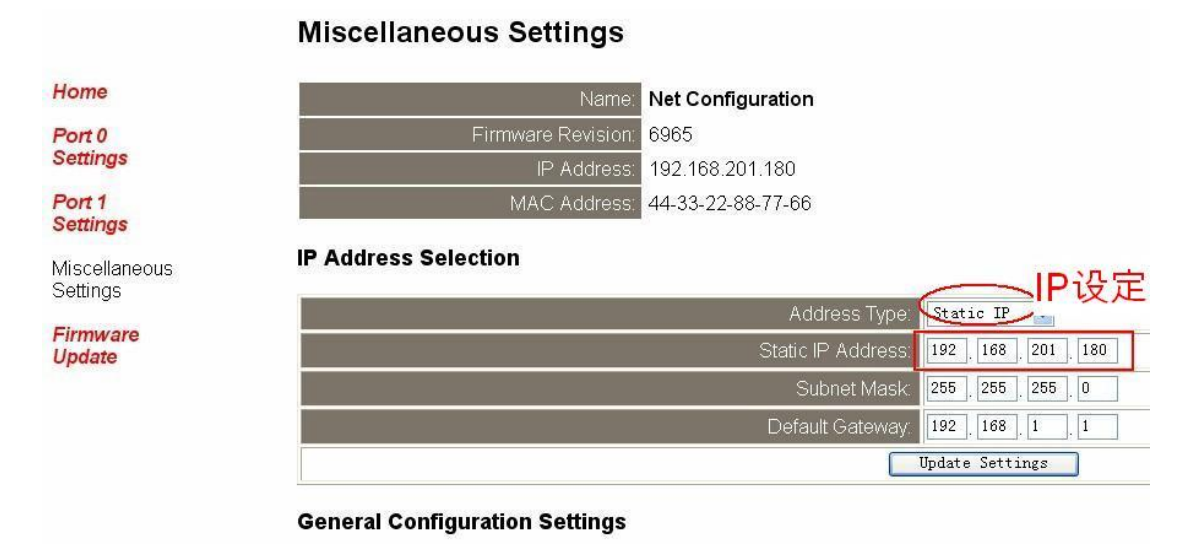

# 关于手机的 **APP** 的操作界面如下所示:

由于安装手机应用界面,基本上按照遥控器功能做的,所以其界面 类似于我们的遥控器,而且操作风格也基本上和遥控器类似。

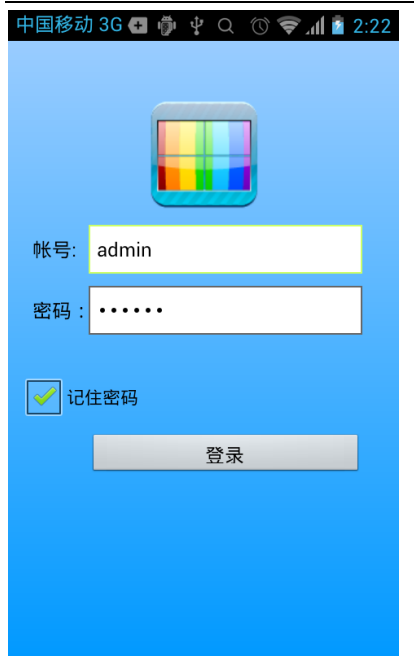

图 **1**

如图 **1** 所示其安装完我们的手机控制 **APP** 后,打开应用会弹出登陆界面,账户如图所示:**admin**,密 码:**123321**。输入完毕后点击登陆就可以进入控制界面。

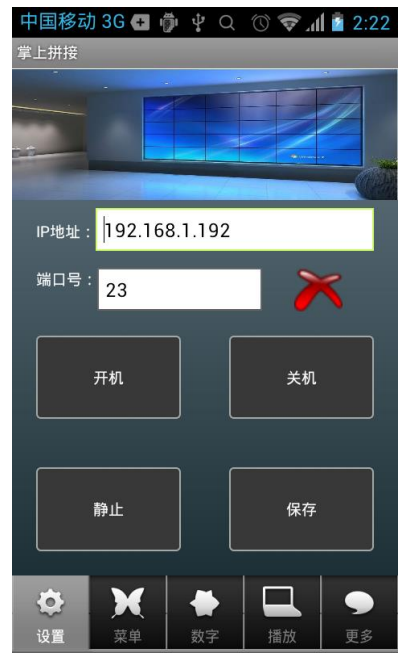

图 **2**

如图 2 所示为 IP 和端口设定界面, 如果手机在和网络模块都连接在同一局域网内, 将手机 APP 的内 的 IP 和端口设定为网络模块内设置的一致,点击 图标,就会提示连接成功。

第一页的界面比较简单,只是常用的开机、关机、保存等命令。

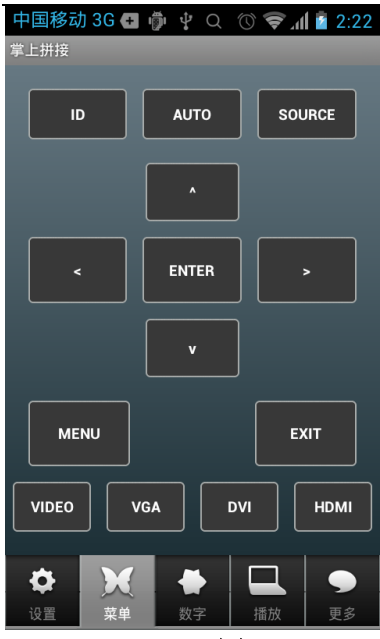

图 3

如图 **3** 所示:界面和我们的新款拼接遥控器类似,在这边操作,基本上会自动保存,但建议还是在设 定好后点击保存。这些按键功能可以参照遥控器说明。如ID按键是调用单/全屏控制菜单。

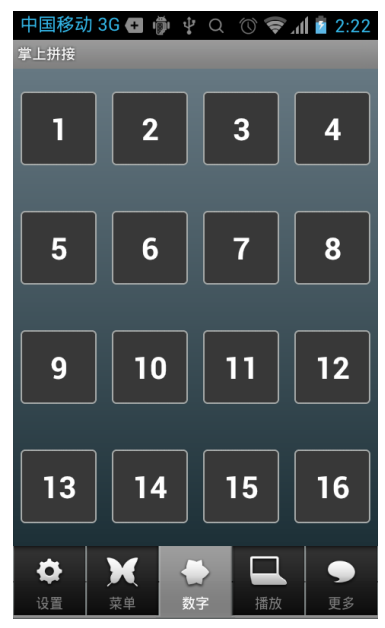

主要用于进入工厂菜单(menu菜单下按1 2 3 4后进入工厂菜单), 和预案的快捷调用。

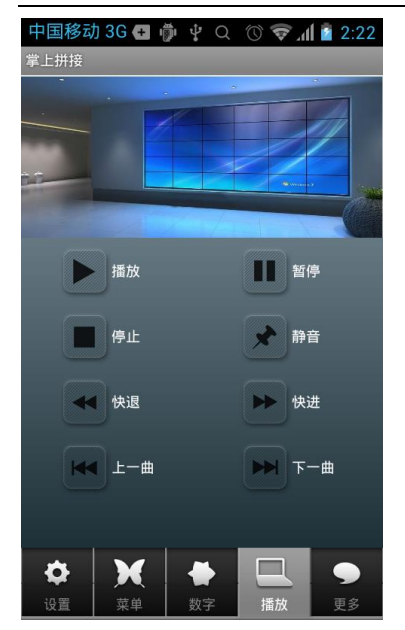

此模块只是用于开放了USB功能的情况下使用。 参考上遥控器按键说明。